# Do Windows Movie Maker ao YouTube

Carla Joana Carvalho

Professora de Biologia e Geologia

jalcarvalho@gmail.com

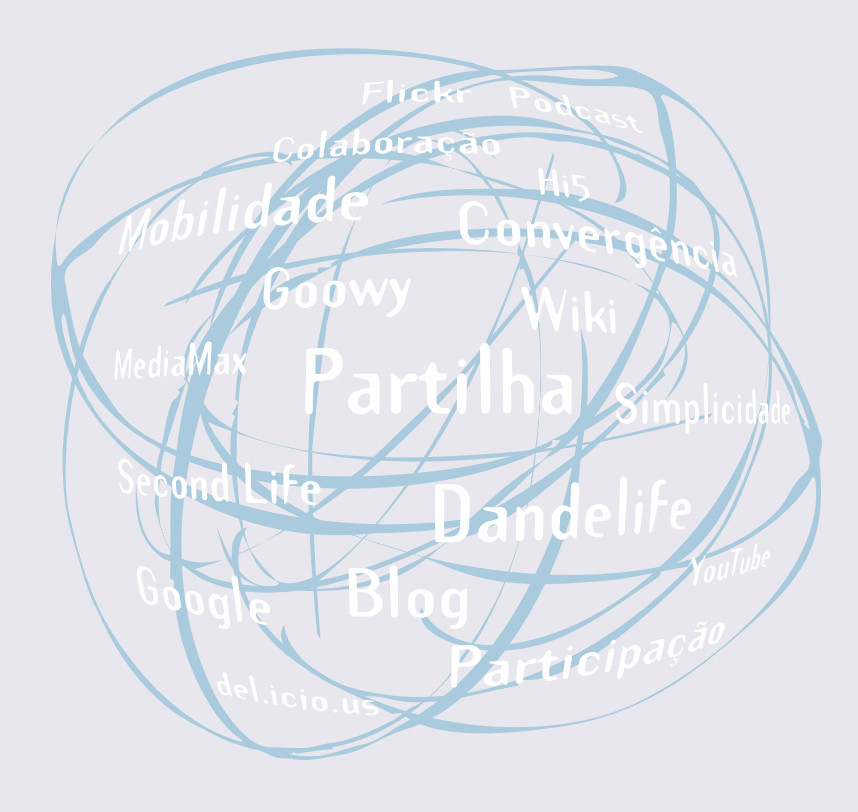

#### **Resumo**

A Web 2.0 propicia estimulantes ferramentas e recursos que possibilitam a criação de ambientes de partilha e comunicação de assuntos vários, por exemplo, entre professores e alunos. Um desses recursos é o popular YouTube que proporciona a criação de espaços para a divulgação e armazenamento online de vídeoclips de curta duração. Para, por exemplo, um professor publicar, no YouTube, um vídeo, relacionado com conteúdos curriculares, tem vantagem de ser capaz de o (re)produzir num software de edição de vídeo, como o Windows Movie Maker, para o tornar mais apelativo e para o direccionar para o conteúdo em causa. Este artigo centra-se, por isso, na explanação dos passos essenciais a seguir no Windows Movie Maker para se criarem vídeoclips de curta duração, mas com qualidade, rapidez, sem custos e com uma marca pessoal. Além disso, também, se incluem as instrucções para a sua publicação no YouTube, a qual requer, numa primeira vez, a abertura de uma conta gratuita nesse espaço.

Manual de Ferramentas da Web 2.0 para Professores

## Introdução

Actualmente, qualquer pessoa (seja criança, jovem ou adulta) conhece pelo menos uma ferramenta da Web 2.0, como os blogs, os Wikis, os podcasts e, mais recentemente, os vodcasts, por essa razão é que nem sempre possuímos exactamente a mesma resposta quando nos perguntam "o que é a Web 2.0?". Contudo, no geral, quase todos estamos de acordo quando se afirma que o termo descreve uma segunda geração de comunidades virtuais e de serviços de alojamento de informação áudio, escrita e/ou visual, que contribuem, segundo Villano (2008), Carvalho (2007) e Chatti et al. (2006), para promover a criatividade, a colaboração e a partilha de informação, conhecimentos, ideias e opiniões entre os seus utilizadores na Internet.

Nalgumas empresas, as ferramentas da Web 2.0 permitem o trabalho cooperativo no desenvolvimento de projectos em equipa. Também, podem ter um cariz pessoal, dado tais ferramentas terem como vantagens o serem gratuitas e de permitirem uma fácil publicação online. Porém, na Educação a sua utilização é, como refere Villano (2008), um desafio. Surgem questões como: "o que é que essas ferramentas trazem de novo para o processo de ensino e aprendizagem?", "como pode um professor garantir que o aluno as irá usar?" e "a implementação das ferramentas da Web 2.0 irá influenciar e/ou alterar o modo como os alunos aprendem?". Apesar disso, Liccardi et al. (2007) mencionam no seu artigo que essas ferramentas têm vindo a ganhar popularidade e crédito pedagógico. Para além do que, como menciona Carvalho (2007), ao levar os alunos a utilizarem essas ferramentas "está-se a contribuir para o desenvolvimento e preparação de cidadãos aptos para a sociedade da informação e do conhecimento".

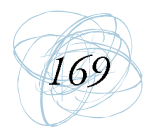

O facto é que a utilização das ferramentas da Web 2.0 no dia-a-dia dos alunos, tem impulsionado, também, a sua utilização como recurso pedagógico. Alguns professores começam a sentir a necessidade de se familiarizarem com as ferramentas da Web 2.0, de aprender a manuseá-las a favor da melhoria do processo de ensino e aprendizagem (Caetano & Falkembach, 2007). Com efeito, as ferramentas da Web 2.0 têm permitido o aumento do número de professores e alunos que partilham sites favoritos, mensagens, textos e imagens fora dos auspícios e da formalidade da sala de aula (Wheeler & Boulos, 2007). Ultimamente, essa partilha, também, se alargou ao vídeo. Sites como o YouTube, o Google Vídeos, o Vimeo, Soapbox e o Daily Motion, são o fenómeno mais recentemente explorado na difusão de informação em ambiente escolar, devido à "linguagem audiovisual, permeada de imagens [com ou sem movimento], signos, desenhos, cores... sons, música, efeitos onomatopeicos... [e de] linguagem não verbal" (Amaral, 2006) proporcionar espacos de aprendizagem mais ricos e de incentivarem os alunos a compartilharem ideias e experiências e, ainda, a desenvolverem a sua capacidade crítica (Caetano & Falkembach, 2007).

No seguimento do supracitado, destaca-se o YouTube como o site de partilha de vídeo que mais tem atraído o público em geral, onde a diversidade é grande: vídeos caseiros a artísticos, vídeos feitos com telemóveis que documentam momentos importantes na história do planeta, extractos de programas televisivos, são alguns dos exemplos (Paolillo, 2008; Brunet, 2007). Quem também não tem resistido a tal apelo do YouTube são os alunos e alguns profissionais do ramo da Educação, que o têm usado como ferramenta quer de disseminação de informação, através, por exemplo, de explicações de conteúdos programáticos de forma sintética e apelativa, anúncio de eventos escolares ou visitas de estudo, divulgação de tarefas/instruções para a realização de trabalhos, quer de liberdade criativa, através, por exemplo, de apresentação de trabalhos de grupo por parte dos alunos (Burden & Atkinson, 2007; Conway, 2006). Com efeito, o YouTube pode ser um repositório de experiências educativas aliadas à interactividade e à socialização (Karimi, 2008; Loureiro, 2007). No entanto,

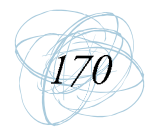

os vídeoclips publicados encontram-se marcados pela capacidade individual do seu produtor. Por exemplo, cada professor deve ser capaz de alterar as imagens (fixas ou móveis) capturadas, conjugá-las, misturá-las e acrescentar-lhes efeitos, de acordo com os objectivos previstos para a sua aplicação, designadamente, a (re)construção de conhecimento, a aplicação de conteúdos curriculares ao quotidiano e o desenvolvimento da capacidade comunicativa dos alunos (Christensen & Hurt, 2008; Bidarra, 2007).

A produção de diaporamas fotográficos, de apresentações multimédia e de clips de vídeo para colocar sob a forma de filme online, especialmente, com um calibre de boa definição e os 100MB de fasquia do YouTube (i.e., 10 minutos de duração máxima), ficou mais facilitada com o aparecimento no mercado de softwares de edição de imagem como o Windows Movie Maker, o Photodex ProShow Gold<sup>1</sup> e o Apple iMovie<sup>2</sup>. Estas aplicações, tal como qualquer outro programa, requerem que o utilizador invista na aprendizagem do seu funcionamento, recorrendo a instruções.

Nas próximas secções deste artigo dá-se ênfase à descrição do programa Windows Movie Maker, por ser um software gratuito e de simples funcionamento. Abordase cada um dos componentes e são fornecidas instruções para uma edição rápida de um filme, que se espera que seja aprazível quer para quem o produz quer para quem o vai visualizar. Posteriormente, explica-se como criar uma conta no YouTube e como alojar aí o vídeo produzido no Windows Movie Maker.

### **O Windows Movie Maker**

O Windows Movie Maker, cuja sigla é WMM, é uma aplicação simples de edição de vídeo que surgiu em 2004 aguando o lançamento do Windows ME, e desde essa data que esse programa tem vindo a ser, regularmente, actualizado, estando a versão 2.1 incluída no sistema operativo Windows XP (ver Figura 1).

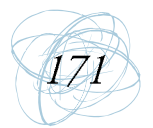

<sup>1</sup> Endereço para download do Photodex ProShow Gold (segmento médio do Photodex ProShow Producer): http://www.photodex.com/downloads/go\_proshowgold

<sup>2</sup> Endereço para download do Apple iMovie: http://apple.com/imovie/

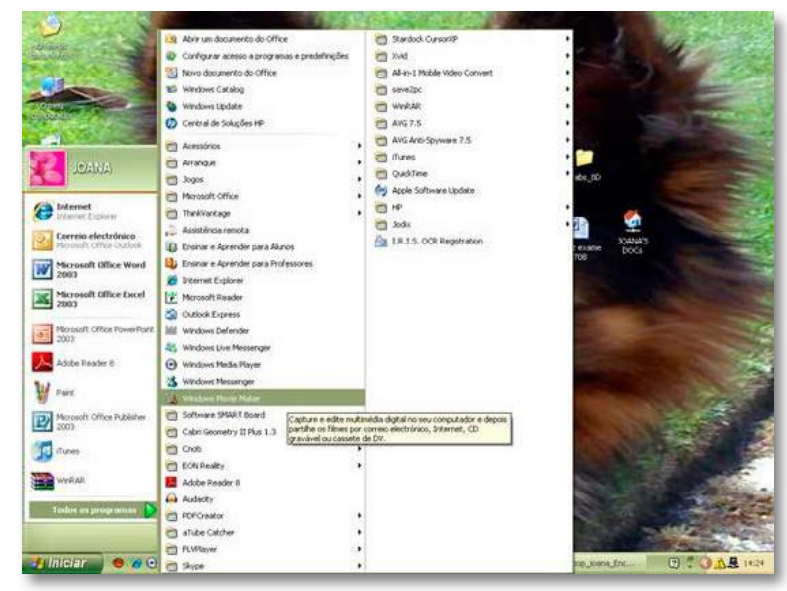

Figura 1 - Localização do programa Windows Movie Maker

O Windows Movie Maker 2.1 apesar de ser uma aplicação fácil e gratuita de edição de filmes, é razoavelmente elaborada, pois possibilita ao utilizador a importação de ficheiros (imagens, segmentos de vídeo analógico ou digital, fotos) existentes no computador (por exemplo, arquivadas ou efectuadas via Webcam) ou em dispositivos móveis, através de ligação às portas FireWire (do tipo 1394, DV ou i.Link, para fontes de vídeo analógico), USB 2.0, Infra-vermelhos e/ou Bluetooth (para, por exemplo, câmaras de vídeo digital, telemóveis, máquinas fotográficas, leitores de MP4), a sua mistura e ordenação em cenas, a criação de títulos, legendas e fichas técnicas, a colocação de efeitos especiais, de transições e de banda sonora, voz e ruídos, e, finalmente, a gravação do resultado final em diversos suportes, tais como ficheiro no disco do computador (Os Meus Documentos > Os Meus Vídeos) ou num CD ou num DVD. Aliás, a soma de todas as possibilidades oferecidas pelo WMM faz de cada nova produção um repto para os sentidos. De um modo geral, segundo, Yip et al. (2007) o WMM permite dois tipos de inputs: um de vídeo, fotos ou imagens/Figuras e outro de áudio (clips de música ou gravação de voz). No entanto, tal como outras ferramentas gratuitas, o Windows Movie Maker apresenta algumas limitações,

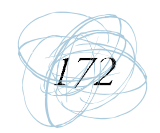

particularmente, ao nível do tipo de ficheiros que é capaz de capturar, importar e gravar (o WMM é somente compatível com ficheiros vídeo nos formatos .asf, .avi e .wmv, ficheiros de filme nos formatos .mpeg, .mpg, .m1v, .mp2, ficheiros áudio nos formatos .mp3, .wav, .snd, .au, .aif, .aifc, .aiff, e ficheiros de imagens/fotos nos formatos .bmp, .jpeg, .gif, .jpg, .jfif, jpe).

De seguida, dá-se a conhecer as várias potencialidades do Windows Movie Maker.

## 1.1 A interface do Windows Movie Maker

A interface do Windows Movie Maker é bastante intuitiva, dado que tem uma lógica de funcionamento idêntica às pastas do Windows XP.

Abrindo o Windows Movie Maker surge um ecrã com 5 partes distintas (ver Figura 2):

- 1. a barra superior, onde se encontram o menu e as ferramentas de controlo das funcionalidades do programa
- 2. o painel lateral esquerdo, Tarefas de Filme, onde se apresentam disponíveis 4 grupos: 1. Capturar o Vídeo, 2. Editar o Filme, 3. Concluir o Filme e Sugestões Para Fazer um Filme
- 3. a área central, Colecção, onde ficam listados os clips de vídeo, imagens ou fotos, que se irão usar para criar o filme. Cada colecção é como um "armazém" de diversos tipos de informação, pois sempre que se importa um vídeo, uma música, fotos ou imagens, e sempre que se coloca efeitos e transições, todos esses conteúdos são guardados na pasta Colecção (o nome da pasta de colecção é, no exemplo da Figura 2, Colecção: Encontro Web 2.0)
- 4. o painel lateral direito, Windows Media Player, onde é possível pré-visualizar os clips de vídeo criados ao longo do tempo ou o trabalho final
- 5. a barra inferior, onde se encontra a "área de montagem". Pode aparecer sob dois formatos: quando se visualiza o ícone Mostrar Linha de Tempo, o que surge na barra inferior do ecrã é o guião de gráfico (ver Figura 2), em

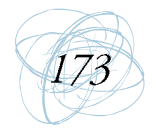

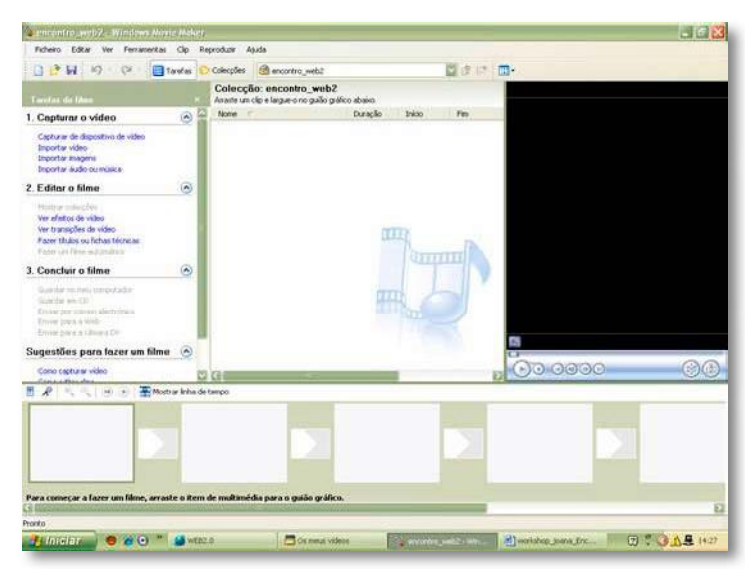

oposição, quando se visualiza o ícone Mostrar Guião de Gráfico, significa que se está a trabalhar em modo de linha de tempo (ver Figura 3).

Figura 2 - A interface do Windows Movie Maker, com a barra inferior em "Guião Gráfico"

## 1.2 Controlo das funcionalidades do Windows Movie Maker

Na barra de ferramentas cada um dos ícones tem uma funcionalidade diferente (ver Figuras 2 e 3), assim da esquerda para a direita tem-se o ícone para:

- a) criar um novo projecto de vídeo
- b) abrir um projecto anteriormente criado
- c) gravar o projecto à medida que vai ficando completo. De facto, este ícone permite guardar de um modo rápido os ficheiros do projecto de vídeo possibilitando a sua posterior abertura e edição noutro momento a partir do ponto em que o projecto foi guardado pela última vez
- d) anular e refazer o último comando (útil em caso de enganos). Estes botões só se encontram activos depois de se iniciar a criação do filme
- e) activar a barra de tarefas (substitui a lista de colecções na parte lateral esquerda do ecrã) (ver Figura 3)
- abrir a lista de colecções (substitui a barra de tarefas na parte lateral esquerda  $\mathcal{F}$ do ecrã)

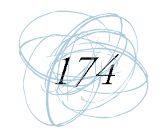

- g) abrir a caixa de rolamento para acesso directo a cada uma das pastas de colecções já criadas
- h) subir um nível na estrutura arborescente das pastas de colecções. Este ícone apenas se encontra activo quando a lista de colecções se encontra aberta
- i) criar uma nova pasta de colecção. Este ícone apenas se encontra activo quando a lista de colecções se encontra aberta
- alterar a forma de visualização dos clips (detalhes ou miniaturas e o tipo de  $i)$ disposição, ex. por nome), na área central do ecrã, Colecção

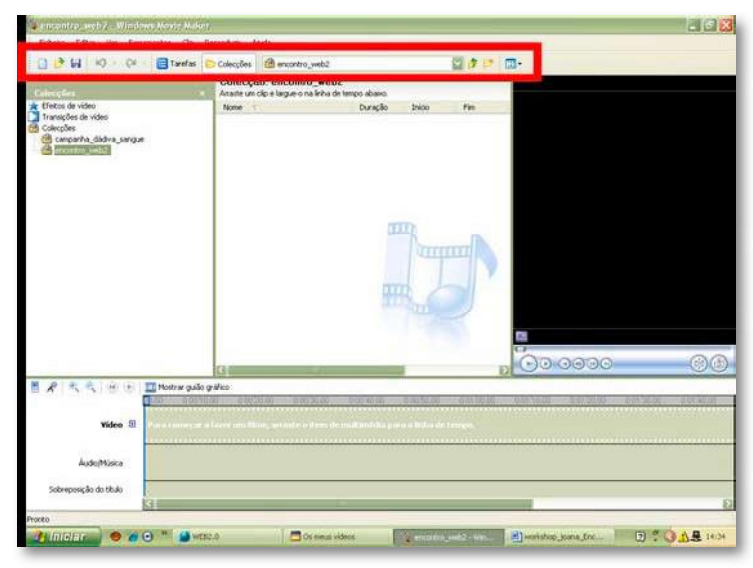

Figura 3 - Barra de ferramentas com a pasta de Colecções activada e barra inferior em "Linha de Tempo"

No menu, através do ícone Ferramentas > Opções pode-se conFigurar algumas opções relativas aos projectos (ver Figura 4), nomeadamente, predefinir o nome do autor do vídeo, no separador Geral > Autor Predefenido, e estabelecer o directório onde se irá guardar temporariamente o ficheiro vídeo durante a sua produção, em separador Geral > Armazenamento Temporário (aconselha-se a guardar o projecto em Os Meus Documentos > Os Meus Vídeos).

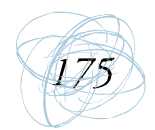

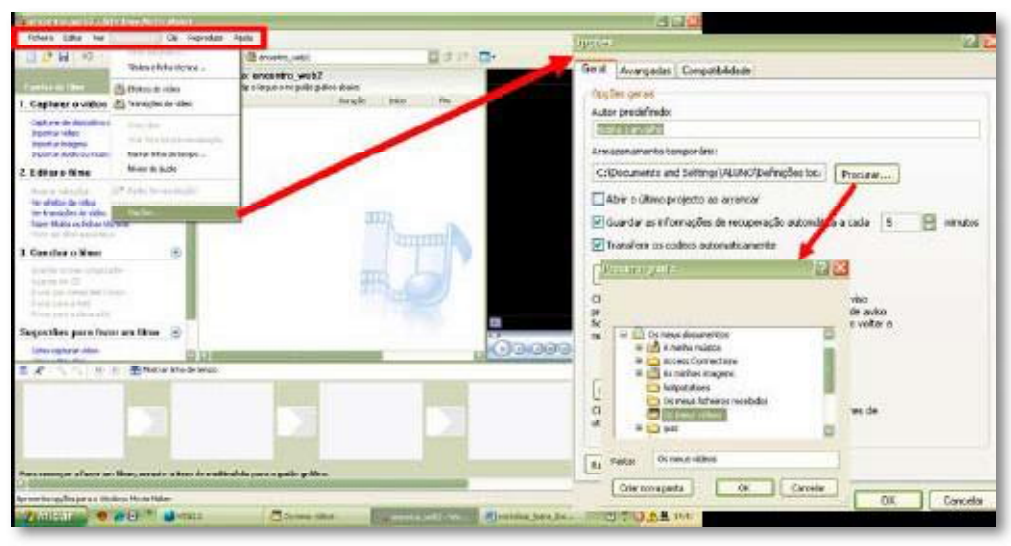

Figura 4 - Selecção do botão "Opções" em "Ferramentas" da barra do Menu

Ainda em Ferramentas > Opções pode-se alterar algumas conFigurações que terão um impacto directo sobre o aspecto final do vídeo criado (ver Figura 5),

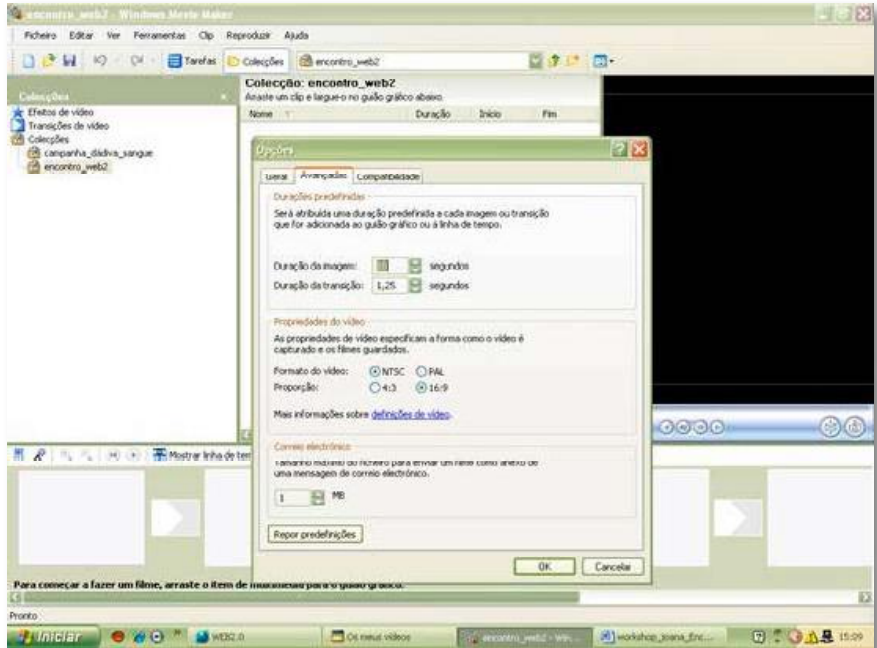

Figura 5 - Componente "Avançadas" do botão "Opções" do submenu "Ferramentas"

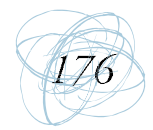

destacando-se a definição da duração da exibição de cada um dos clips e das transições, no separador Avançado > Duração da Imagem e Duração da Transição, respectivamente, que podem ser alterados de acordo com a preferência do utilizador; o tipo de projecto de vídeo a criar, que pode ter a Proporção panorâmica (16:9) ou a Proporção convencional (4:3) e ser definido para o sistema Europeu (PAL) ou para o sistema Norte-Americano (NTSC), no separador Avançado > Propriedades do Vídeo (é preciso ter em atenção que as propriedades seleccionadas deverão estar adequadas ao vídeo importado da câmara de filmar, de modo a evitar imagens distorcidas por esticamento ou encolhimento); e o tamanho máximo do ficheiro vídeo a enviar por e-mail, cujo valor mínimo de 1MB pode ser alterado, no separador Avançado > Correio Electrónico. Relativamente ao terceiro separador, Compatibilidade, aconselha-se a não se alterar as suas predefinições.

## 1.3 Como criar uma história com o Windows Movie Maker

A parte mais importante na edição de um vídeo é colocar os clips, as imagens e as fotos na sequência correcta só depois é que se avança para a adição de transições e de efeitos, e por fim trabalha-se o som. Mas, atenção, a ideia de criar um projecto de vídeo no WMM é, como recomenda Marques (2005), "a de criar um filme minimamente decente com cerca de 3 minutos - mais do que suficiente para documentar o evento em causa", embora um projecto de vodcast com 6 a 10 minutos se encontre, ainda, dentro de um limite de tempo razoável (Frydenberg, 2007), de acordo com a informação que contenha e do modo como for transmitida.

Principia-se a criação do projecto importando para o WMM os ficheiros que nele se irão utilizar. Para isso, tem que se aceder às opções do painel Tarefas de Filme > 1. Capturar o Vídeo (ver Figura 6). Neste o WMM possibilita a escolha entre a captura de dispositivo de vídeo, importação de vídeo, a importação de imagens e a importação de áudio ou música.

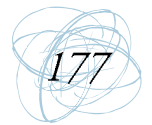

Em relação à primeira escolha, esta só está disponível se estiver ligado ao computador um dispositivo móvel de vídeo (ex. câmara de filmar), nesse

caso surge no ecrã o painel de Assistente de Captura de Vídeo, e depois é seguir os passos que o assistente lhe for solicitando, designadamente, em Definições de Vídeo devese optar por Outras Definições > Vídeo de Alta Qualidade (Grande), pois é uma resolução que ocupa pouco espaço no disco e garante uma imagem de qualidade satisfatória; em Método de Captura deve-se apenas optar por Capturar

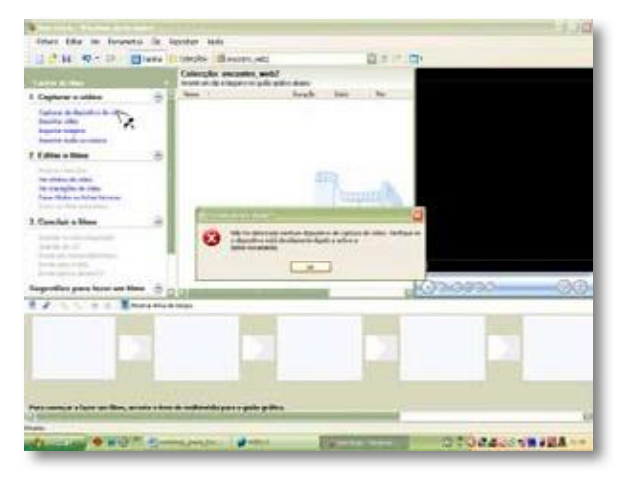

Figura 6 - Mensagem que surge após a tentativa de captura de vídeo de um dispositivo de vídeo inexistente ou com ligação mal estabelecida

Partes da Câmara Manualmente se o vídeo gravado for muito extenso, e deve-se desmarcar a opção Pré-Visualizar Durante a Captura porque pode causar perturbações na imagem e/ou som do vídeo durante a transferência; e em Captura DV em Curso deve-se marcar a opção Criar Clips. Quando o Assistente Terminar de forma a que o WMM divida o filme capturado em cenas de menor duração. No caso da extensão do ficheiro de vídeo da câmara não ser reconhecido pelo WMM (tal como .mov e .qt) é necessário possuir um programa que o converta<sup>3</sup> num formato suportado pelo WMM. Além disso, no caso de não ter ligado um dispositivo móvel de vídeo ao computador surge no ecrã a mensagem "Não foi detectado nenhum dispositivo..." (ver Figura 6).

Com a segunda escolha (Importar Vídeo), mais aconselhável, pode-se importar para o WMM um ficheiro vídeo (já transferido para o computador e num formato reconhecível pelo WMM), sendo importante seleccionar-se Criar Clips Para

RAD Game Tools (Fazendo uma busca com a palavra-chave 'conversor' em: http://www.baixaki.ig.com.br)

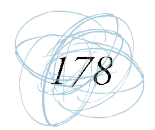

Ficheiros de Vídeo presente na caixa de diálogo Importar Ficheiro antes de clicar no botão Importar (ver Figura 7). De seguida, surgem, automaticamente,

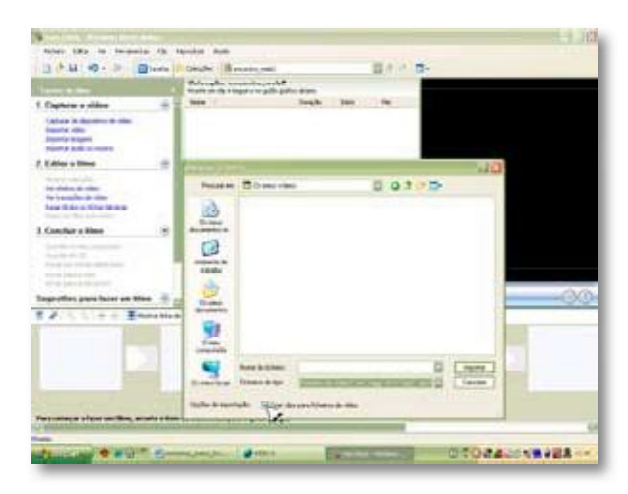

Figura 7 - Caixa de diálogo em "os meus vídeos", com os "ficheiros de tipo: ficheiros de vídeo" e opção "criar clips" seleccionados

| <b>STATISTICS</b>                                                                                                    |                                                                                                    |
|----------------------------------------------------------------------------------------------------|----------------------------------------------------------------------------------------------------|
| tyled this be between the market due.                                                                                                    |                                                                                                    |
| ■ 予算 サート                                                                                                    | 日内区 二<br>Ellers Charles 12 income rate                                                                 |
| <b>Laures de Franc</b>                                                                                                    | CORNELLING ANDERSON MAINT<br>thracks are ride a harpen over pade gratics abance                        |
| Clastered at othical                                                                                                    | Boke 110<br><b>Realt</b><br><b>Suite</b>                                                               |
| Call a a - to deposit a - all color<br><b><i>Installa Index</i></b><br><b>David America</b><br><b>Reache Galo in Arena</b>                                       |                                                                                                    |
| 7. Ellitor a films                                                                                                    | 171<br>.                                                                                               |
| <b>Roofing American</b><br><b>Service Control</b><br>be transfer at vice<br>hate thats outdoor terms.<br>The party of the Charles and Charles                    | 日本の图<br>Roussian 122 sallill                                                                           |
| 7 Camilyis a Mine.                                                                                                    | <b>CAMBRICA</b><br>                                                                                    |
| layer (by) For cleans modes at seller<br><b>System and Str.</b><br>Environmental controls about money<br><b>Tony ups a thirt</b><br><b>University of Persons</b> | <b>CO</b><br>₩<br>HN.                                                                                  |
| Superfiel para Nuver and Stees (25)                                                                                                    | <b>Burger</b>                                                                                          |
| <b>B</b> manageral at<br><b>CONTROL OF ARTS</b>                                                                                                    | <b>Bangharms</b>                                                                                       |
|                                                                                                    | ٠<br><b>Since</b>                                                                                      |
| 28                                                                                                    | intendedu<br><b>NA HINAY TANK TANKY TALIET TO</b><br><b>None At EA and</b><br><b>House</b>             |
|                                                                                                    | Findmann de Bello<br>Pullway is expect pay and pri 20 of 21 and<br><b>Lansage</b><br>Da mekali hikupat |
| <b>John Made</b>                                                                                                    | haller driveright - Elline despesites a device                                                         |
|                                                                                                    |                                                                                                    |
|                                                                                                    |                                                                                                    |
|                                                                                                    | <b>COLOR</b> STATE<br><b>WILL COMPANY AND ARTICLES</b><br>$24 - 1$                                     |

Figura 8 - Caixa de diálogo de importação de imagens.

no painel central Coleccões, os ficheiros correspondentes filme ave cenas do às foram transferidas para o computador.

 $Com$ escolha  $\alpha$ terceira (Importar Imagens), surge novamente  $\alpha$ caixa de diálogo Importar Ficheiro, e através da opção Procurar Em selecciona-se a pasta onde se encontram as fotos, as imagens ou as Figuras que se pretendem importar (se estas não surgirem na caixa de diálogo deve-se escolher o formato em Ficheiros do Tipo, esta sugestão é também válida para a importação de ficheiros de vídeo e de som).

É possível seleccionar mais do que um ficheiro, basta para isso arrastar sobre os

ficheiros o cursor do rato e ao mesmo tempo primir no lado esquerdo do rato, esta operação também é possível durante a importação dos ficheiros de vídeo e de som (ver Figura 8).

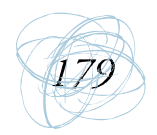

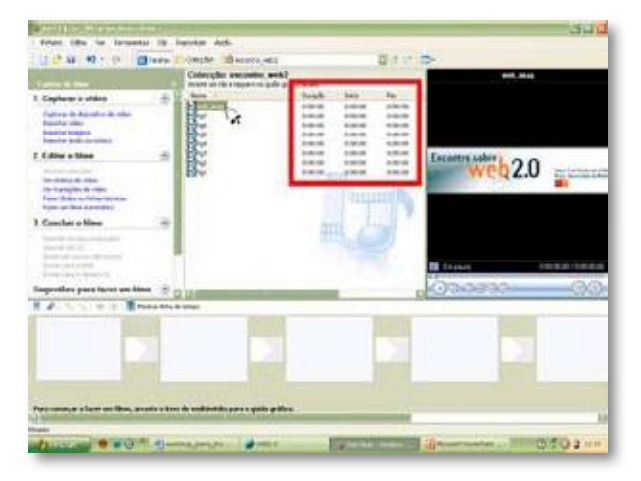

Figura 9 - As imagens importadas presentes no painel "Colecções", o pormenor das colunas de detalhes do tempo e as caixas de clips e transições vazias

Após clicar no botão Importar, surgem os ficheiros de imagem no painel central Coleccões. juntamente com os ficheiros de vídeo, mas com uma ligeira diferença nos detalhes das colunas Duração, Início e Fim que indicam para todos os ficheiros de imagem 0:00:00, que poderá sofrer alterações após a sua colocação nos clips (ver Figura 9).

Por último, para a quarta escolha, os passos a seguir são semelhantes aos de importação de ficheiros de vídeo e de ficheiros de imagem, basta que para isso os ficheiros de som estejam guardados na pasta Os Meus Documentos > A Minha Música.

Convém salientar que se o utilizador verificar que um ou mais ficheiros importados, não têm interesse para o filme que se vai criar, qualquer um deles pode ser facilmente eliminado, seleccionando-se com o rato o(s) ficheiro(s) que se pretendem eliminar e clicando em Delete no teclado do computador.

#### 1.3.1 A sequência pretendida

Seleccionados, para o painel Colecção, todos os ficheiros que farão parte do projecto de vídeo, pode-se avançar para a fase seguinte, a de edição do filme. Aconselha-se a começar com o modo Guião Gráfico localizado na barra inferior do ecrã. Este modo vai permitir o ordenamento básico dos ficheiros de vídeo ou de imagem (caixas rectangulares maiores), bem como da colocação de transições (caixas rectangulares pequenas) que venha a ocorrer entre eles (ver Figura 9).

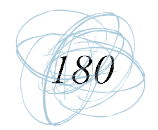

Para colocar cada um dos ficheiros de vídeo ou de imagem no Guião Gráfico, pela ordem que interessa para produzir um filme com princípio, meio e fim, basta

arrastar cada um deles (ver Figura 10), separadamente ou agrupados (seleccionar vários ficheiros primindo o botão do rato do lado esquerdo e passando o cursor por cima dos ficheiros pretendidos), com o rato desde o painel Colecções até ao rectângulo pretendido (de notar que no caso de se arrastar mais do que um ficheiro de uma só vez, o WMM gera automaticamente clips separados para cada um dos ficheiros arrastados de modo agrupado).

Se, por alguma razão, o utilizador quiser desistir de um dos ficheiros que colocou na barra de Guião Gráfico, apenas precisa de clicar uma vez com o rato sobre o clip (rectângulo grande) que pretende eliminar e primir a tecla Delete do teclado do seu computador (ver Figura 11).

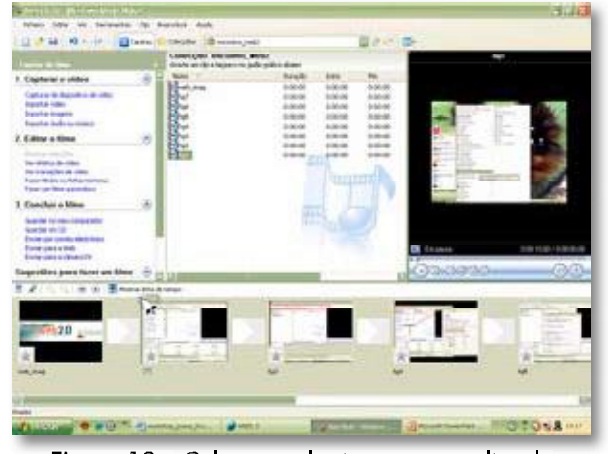

Figura 10 - Colocação das imagens nos clips do "guião gráfico" por arrasto desde o painel "Colecções" e sua visualização no painel do Media Player

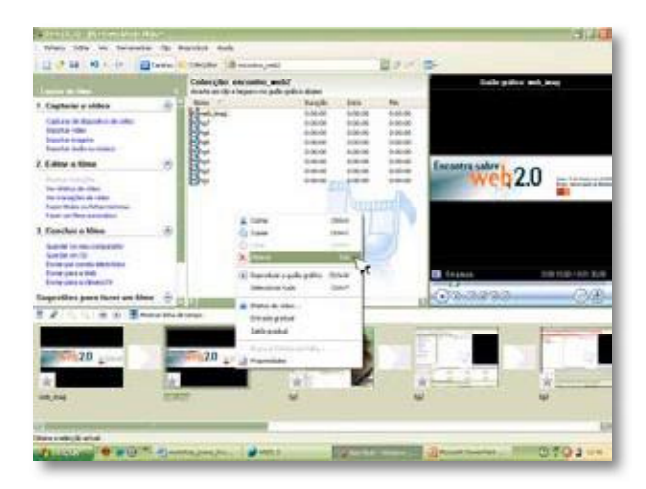

Figura 11 - Eliminação de um clip do "Guião Gráfico" usando as opções do lado direito do rato

A partir do momento em que se colocam os ficheiros de vídeo ou de imagem no Guião Gráfico é possível pré-visualizar a sequência de clips na janela do Windows Media Player incluído no WMM (ver Figura 10).

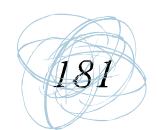

Posteriormente, pode-se passar em revista a seguência de clips produzida, através do painel do Windows Media Player. Se, por um lado, o utilizador verificar que

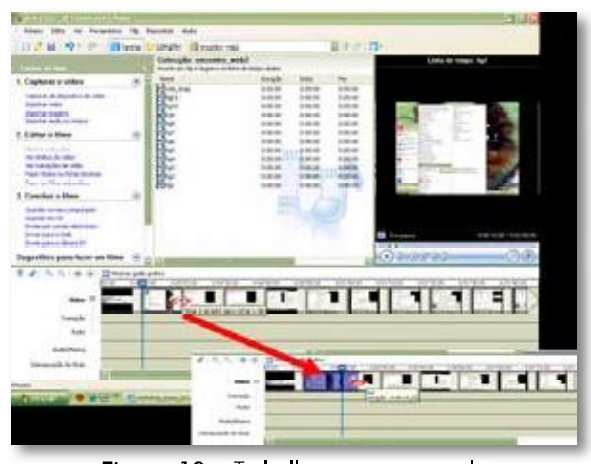

Figura 12 - Trabalhar na extensão do clip no modo "Linha de Tempo"

os clips necessitam de ser reordenados, basta seleccionar o clip a colocar na nova posição, arrastá-lo com o cursor e soltálo na posição desejada. Se, por outro lado, o utilizador verificar que a duração de alguns dos clips não é a mais vantajosa é possível cortá-los à medida das necessidades, apagando as partes do clip que não se deseja ou dividindo-o em duas partes iguais ou distintas. Para

isso é necessário abrir o modo Linha do Tempo, que evidencia uma representação gráfica temporal da extensão de cada clip. Neste novo modo pode-se visualizar 3 pistas de dados. Vídeo, Áudio/Música e Sobreposição do Título, às quais se podem acrescentar as pistas Transição e Áudio, clicando no sinal "+" anexo à pista Vídeo que passa ao sinal "-" (ver Figura 12). Para trabalhar na extensão do clip, pode-se recorrer a duas acções:

a) clica-se com o cursor sobre o clip, este fica envolvido por uma linha preta e surge no lado direito uma seta que aponta "para dentro", caso se trate de um ficheiro de imagem (no caso de ser um ficheiro de vídeo, essa seta surge, igualmente, do lado esquerdo). Coloca-se o cursor sobre essa seta e surge uma nova seta horizontal vermelha que aponta para ambos os lados (ver Figura 12). Assim, arrastando com o cursor a seta vermelha para o lado direito, expande-se o tempo do clip (no caso de ficheiro de vídeo esta opção permite apenas aumentar o tempo de exposição do último frame do vídeo), e para o lado esquerdo, encolhe-se o tempo do clip (esta última

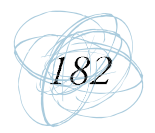

opção é apenas válida para ficheiros do tipo imagem). Para se saber, a cada momento, a duração do clip coloca-se o cursor sobre o clip e surge uma

caixa amarela de informação. Note-se que o tamanho das caixas rectangulares, também, é um indicador da duração do clip;

b) clica-se com o cursor sobre o clip, este surge no painel do Windows Media Player. Clicase no botão com o símbolo do play (reproduzir) no painel do W. Media Player e o botão de divisão do clip fica accionado

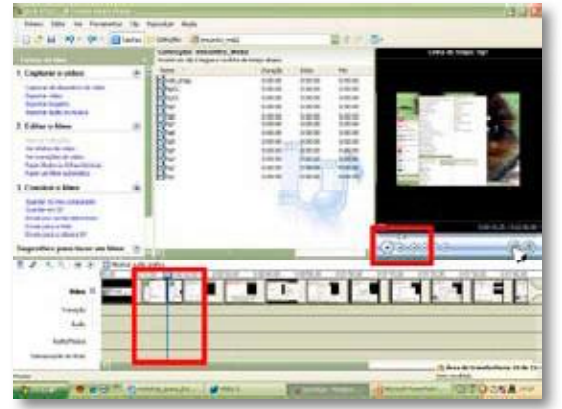

Figura 13 - Alterar a extensão de um clip utilizando o botão de divisão do painel do Media Player

(segundo botão a contar da esquerda para a direita). Esta operação (ver Figura 13) é preferencialmente utilizada para encurtar ficheiros de vídeo, pois basta clicar durante a reprodução do clip, sobre o botão de divisão no momento em que se pretende dividir o clip e o WMM fá-lo automaticamente.

## 1.3.2 A colocação dos efeitos especiais

## **Transições entre clips**

Uma vez definida a sequência dos clips, pode-se passar à adição das transições, mantendo a barra Guião Gráfico. Para escolher a transição que se pretende é necessário clicar em Ver Transições de Vídeo, na secção 2. Editar o Filme do painel Tarefas de Filme. Clicando nessa opção, surgem no painel central do ecrã as várias opções de transição. É possível verem-se os efeitos de cada uma das transições no painel do W. Media Player, clicando sobre ele duas vezes com o cursor, antes de o arrastar para o rectângulo pequeno pretendido (ver Figura 14). Para eliminar uma transição que não era a pretendida, o utilizador apenas

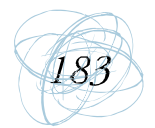

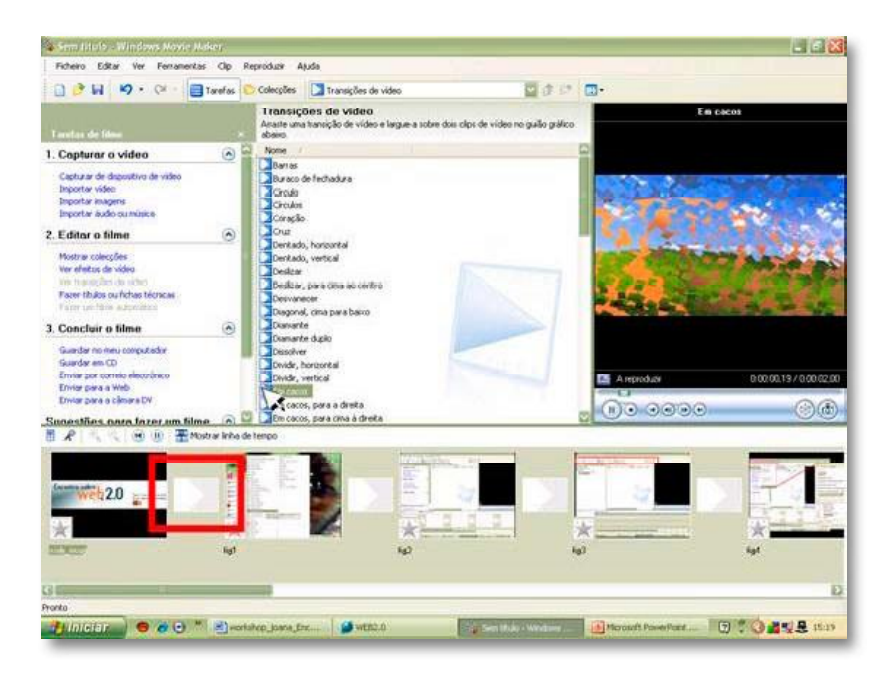

Figura 14 - A colocação de transições de vídeo com o modo "Guião Gráfico"

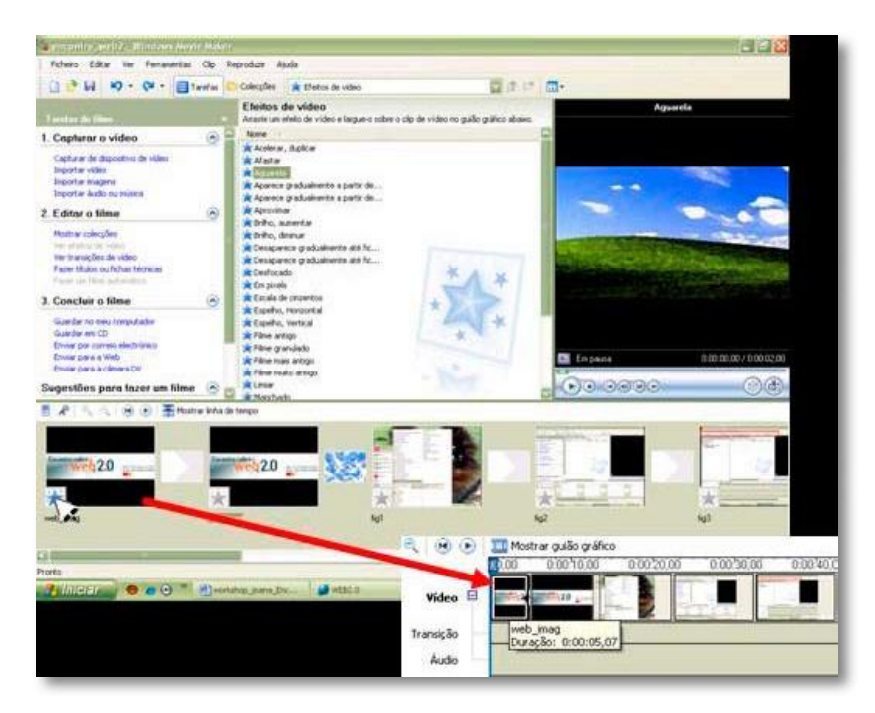

Figura 15 - Colocação de efeitos de vídeo nos clips

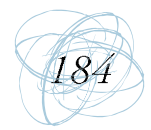

necessita de seleccionar o rectângulo pequeno correspondente à transição indesejada e primir a tecla Delete do teclado do seu computador. Não obstante, o WMM apresentar mais de 60 efeitos de transição, num projecto não se deve usar mais do que dois ou três tipos, escolhendo preferencialmente, segundo assinala Marques (2005), os efeitos mais sóbrios, de modo a criar transições suaves entre alguns dos clips, especialmente, aqueles que não encaixam com o anterior (devido a uma mudança de subtema).

#### **Efeitos nos clips**

Quanto aos efeitos de vídeo, que são aplicados directamente sobre os clips, o utilizador pode ter acesso aos mesmos clicando sobre a opção ver Efeitos de Vídeo na secção 2. Editar o Filme do painel Tarefas de Filme. Surge, então, o painel central Efeitos de Vídeo, que apresenta mais de 30 efeitos. Para colocar um dado efeito no clip pretendido, basta arrastar com o cursor o efeito seleccionado para cima do clip, surgirá logo de seguida uma "estrela azul" no canto inferior esquerdo do rectângulo grande onde se encontrava esse com clip o ícone de uma "estrela cinzenta" (ver Figura 15).

Para eliminar um efeito que não era o pretendido, o utilizador apenas necessita de seleccionar ícone "estrela" correspondente ao efeito indesejado e primir a tecla Delete do teclado do seu computador. Embora os efeitos de vídeo introduzam alterações gráficas graciosas aos clips, estas não ocorrem somente no início do clip, prolongando-se pela totalidade da sua duração, o que torna a sua visualização desinteressante. Uma forma de ultrapassar este inconveniente pode ser a de reduzir o clip a 2 segundos, realizando, primeiro uma cópia do clip, de seguida colá-la antes do clip copiado, e depois eliminando na cópia o resto da informação contida no clip de vídeo ou diminuindo a extensão do clip de imagem. Outros efeitos, de âmbito mais simples, fazem aparecer suavemente o clip a partir de um fundo preto (entrada gradual) e fazem-no desaparecer suavemente até ao fundo preto (saída gradual), respectivamente. Para colocar um dos dois efeitos simples num clip, basta clicar sobre ele com o botão direito do rato e seleccionar a opção de

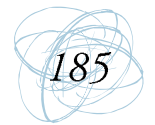

efeito desejada (ver Figura 16). É, igualmente, possível colocar clips, presentes nas colecções do WMM, produzidos e disponibilizados gratuitamente pela Microsoft<sup>4</sup>, que poderão servir para dar uma conotação mais profissional ao seu filme (por exemplo, o Countdown Blue ou o Countdow Yellow são clips iniciais de contagem decrescente que preparam o destinatário do vídeo para o que irá ver).

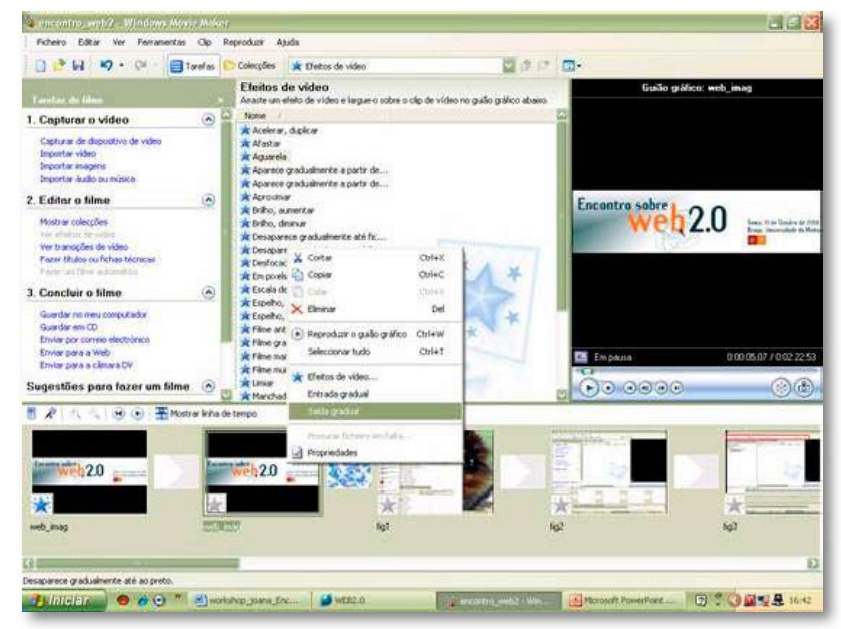

Figura 16 - Colocação de efeitos simples nos clips

#### **Títulos**

Pode-se, ainda, gerar títulos (no início do projecto, o título do filme, e entre clips ou sobre clips, os subtítulos) e um genérico final, que, de acordo com Marques (2005), ajudam o utilizador a estruturar melhor o filme. Para tal é necessário que se clique na opção Fazer Títulos ou Fichas Técnicas, em 2. Editar o Filme do painel Tarefas de Filme. De seguida, surge, ocupando o painel esquerdo e o painel central, a caixa de diálogo Onde Pretende Adicionar um Título? (ver Figura 17).

Com a Internet ligada pode-se descarregar os "Fun Packs" para o WMM a partir dos sites: http://www.microsoft.com/  $\overline{4}$ windowsxp/downloads/powertoys/mmcreate.mspx, http://www.microsoft.com/windowsxp/downloads/powertoys/ mmfunpack.mspx e http://www.microsoft.com/windowsxp/downloads/powertoys/mmholiday.mspx

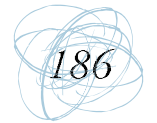

Manual de Ferramentas da Web 2.0 para Professores

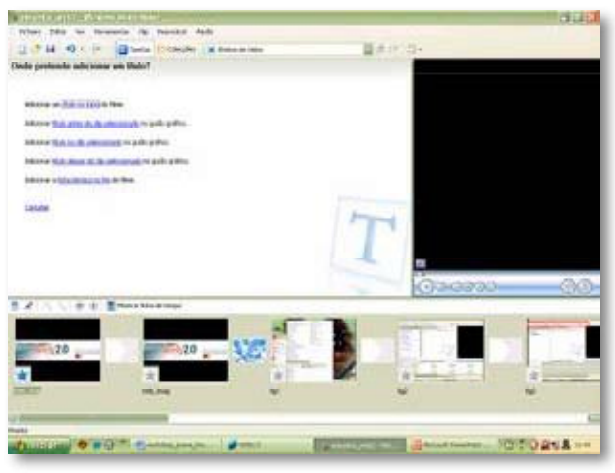

Figura 17 - Colocação de títulos no vídeo

Aí o utilizador precisa de decidir onde pretende adicionar o título. Obviamente, que o ideal é começar por colocar o título do filme, para isso prime-se a opção Título no Início. Logo de seguida surge o painel Escreva o Texto do Título, com duas zonas para escrever correspondentes a dois níveis de legendas (tudo o que se escrever na zona superior surge com uma letra maior no painel do W. Media Player, e tudo o que se escrever na zona inferior surge com uma letra menor no painel do W. Media Player). O WMM tem um aspecto gráfico predefinido para o título (fundo azul e letra branca na fonte Microsoft Sans Serif) e para o efeito (desvanecimento suave entre as legendas superiores e a inferiores), mas estes podem ser alterados se se clicar nas opções disponíveis em Mais Opções: Alterar a Animação do Título

ou Alterar o Tipo de Letra e a Cor do Texto (ver Figura 18).

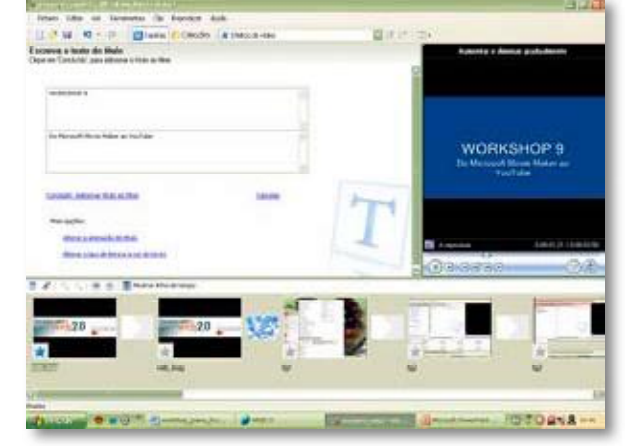

Figura 18 - Painel "Escreva o texto do título" e visualização no Media Player do formato predefinido do título escrito

Clicando em Alterar a Animação do Título surge o painel Escolha a Animação Para o Título onde se encontram disponíveis várias opções para os títulos e,

à sua frente, a respectiva descrição do que o que cada um deles faz. É preciso ter em atenção que o efeito escolher deverá estar  $\alpha$ incluído no grupo da opção correspondente ao título em que se está a trabalhar, isto é, Título, Duas Linhas. Podese visualizar cada uma das opções para os títulos no W. Media Player, seleccionando a mesma com o cursor (ver Figura 19).

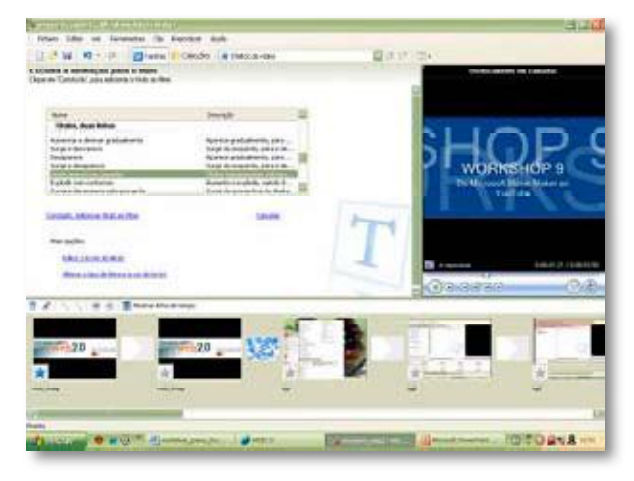

Figura 19 - Painel "escolha a animação para o título" e o efeito "deslocamento em camadas" da opção "títulos, duas linhas" seleccionado para o título

Caso se pretende efectuar modificações outras  $no$ título, pode-se, ainda, clicar em Alterar o Tipo de Letra e a Cor do Texto e surge o painel Seleccione o Tipo de Letra e a Cor do Título. Aí pode-se alterar o Tipo de Letra (ver Figura 20), o estilo do tipo de letra (negrito, itálico, sublinhado, tamanho

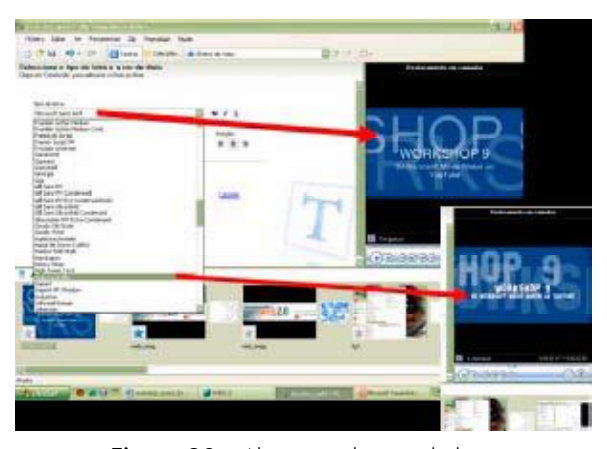

Figura 20 - Alteração do tipo de letra

da letra), a Posição (orientado à esquerda ou à direita, e centrado) e a percentagem de Transparência para as letras relativamente ao fundo.

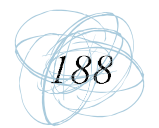

Pode-se, também, alterar a cor da letra e a cor do fundo (ver Figura 21). Uma vez efectuadas todas as modificações pretendidas, clica-se em Concluído, e regressa-se aos painéis Tarefas do Filme e Colecção. Por outro lado, para se anular todas as alterações realizadas é apenas necessário clicar em Cancelar em vez de Concluído. O processo de criação dos outros tipos de título e da ficha técnica final é idêntico ao anterior. Embora no caso da opção Adicionar Título no Clip Seleccionado na Linha de Tempo, o fundo seja o desse clip; logo, o título irá surgir sobreposto ao clip escolhido e não antes nem depois. Acrescenta-se, ainda, que enquanto que os outros títulos geram um clip na pista Vídeo, neste caso, surge um clip na pista Sobreposição do Título da Linha do Tempo (ver Figura 22). Note-se que na pista Transição, encontram-se todas as transições de vídeo que foram sendo adicionadas entre os clips.

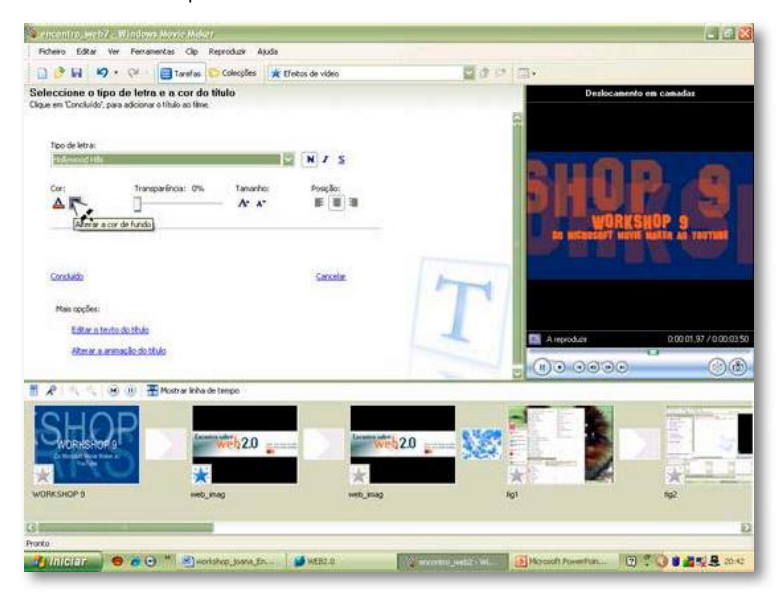

Figura 21 - Alteração da cor da letra e do fundo

Outro pormenor a ter em conta, é que qualquer um dos clips referentes aos títulos, independentemente de estarem na pista Vídeo ou na pista Sobreposição do Título, podem ser arrastados para outras posições (ver Figura 23), bem como pode ser alterada a sua duração de modo semelhante ao dos restantes clips de vídeo ou imagens. Se, por qualquer razão, se pretender alterar as letras de todos

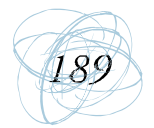

**BE 2000** aan ■ホーコ 思  $\frac{m}{2}$  ×  $t$  s r  $\overline{N}$  $x - x$ A. Coulan **Cold COL EXCHAUSER BALLINGARY**  $\overline{\mathbb{R}^2}$ 冨 **Desimi** п  $\blacksquare$  $\blacksquare$ ь eis L. Am **DIAD<sup>R</sup> SHAWAIK BAR Transport De Monte Profilean** 

os títulos já criados, basta, simplesmente, clicar com o rato do lado direito sobre cada um dos clips referentes aos títulos e seleccionar a opção Editar Título.

Figura 22 - Destaque para os novos segmentos adicionados às diferentes

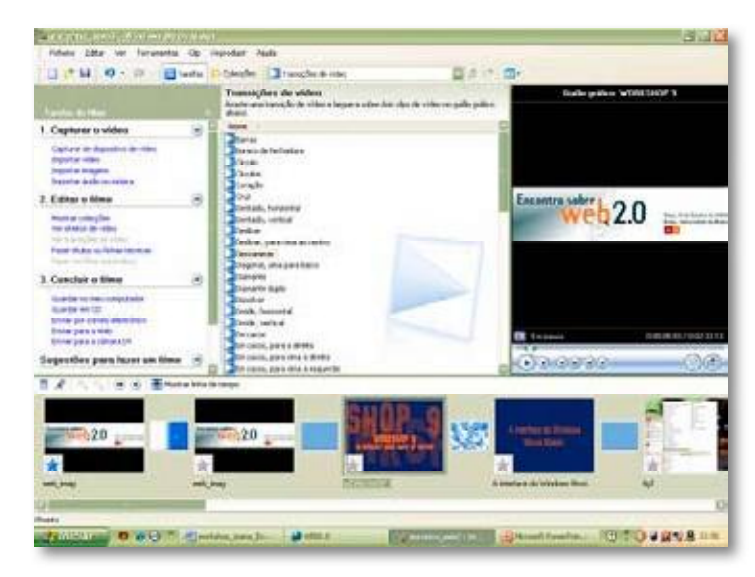

Figura 23 - Mudança da posição do clip de título no início para terceiro lugar

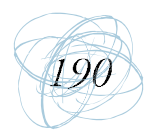

#### **Som**

Um último efeito especial a adicionar-se é o do som. Geralmente, o som que acompanha a gravação vídeo é de fraca qualidade, este pode ser apagado, silenciado, tornado mais audível e perceptível, sobreposto ou substituído por outro. Por seu turno, uma imagem pode torna-se mais apelativa se se encontrar sonorizada (Christensen & Hurt, 2008).

Para trabalhar com o efeito do som é necessário que a Linha do Tempo esteja accionada, pois só desse modo se conseguirá visualizar as duas pistas relativas ao áudio:

- a) Áudio (mostra a faixa sonora captada pela própria gravação de vídeo, que se apresenta separada da pista do Vídeo à qual está sincronizada, e, por isso pode ser modificada ao gosto do utilizador sem provocar alterações nos clips de vídeo)
- b) Áudio/Música (mostra as faixas sonoras acrescentadas pelo utilizador ao longo do seu trabalho no desenvolvimento do projecto do filme).

Para se silenciar uma faixa de áudio que apresente muito ruído de fundo ou um diálogo desligado do contexto dado ao vídeo, clica-se sobre a mesma com o lado direito do rato e selecciona-se a opção Sem Som. Se o som for pouco audível, o seu volume pode ser aumentado ou diminuído ao clicar-se sobre a faixa sonora com o botão direito do rato, seleccionando-se a opção Volume. O ajuste do volume deve ser feito com prudência, pois, segundo Marques (2005), não deverá ocorrer um deseguilíbrio sonoro entre a faixa sonora trabalhada e as restantes faixas sonoras do projecto do filme, a não ser que se pretenda realçar determinada informação contida em certos clips de vídeo em detrimento de outra.

Por outro lado, pode-se, também, adicionar um efeito sonoro das colecções do WMM, ou uma música existente, por exemplo, na pasta As Minhas Músicas. Para

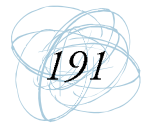

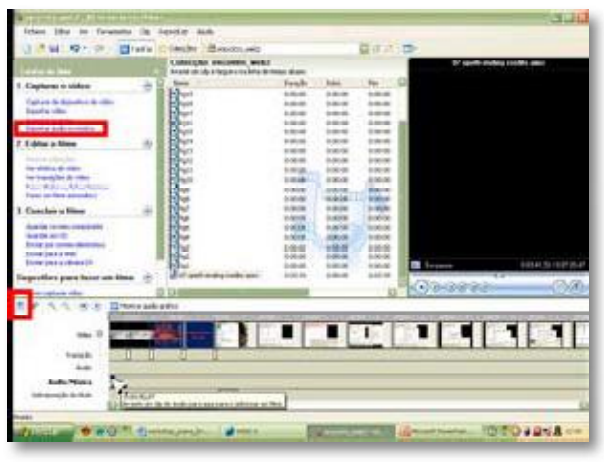

Figura 24 - Importe dos ficheiros áudio para a "Linha do tempo" e ajuste do volume

levar a cabo esta última acção é necessário clicar-se na opção Importar Áudio ou Música em 1. Capturar o vídeo, surgindo a caixa de diálogo Importar Ficheiro; verifica-se se está na pasta pretendida ou no formato referente ao ficheiro de tipo áudio em Ficheiro do Tipo; depois, selecciona(m)-se o(s) ficheiro(s) áudio(s) pretendido(s) (operação semelhante ao importe de imagens, por exemplo), o qual surgirá no painel central Colecção, juntamente, com as imagens e cenas de vídeo aí já existentes. De seguida, arrasta-se com o cursor o ficheiro áudio até

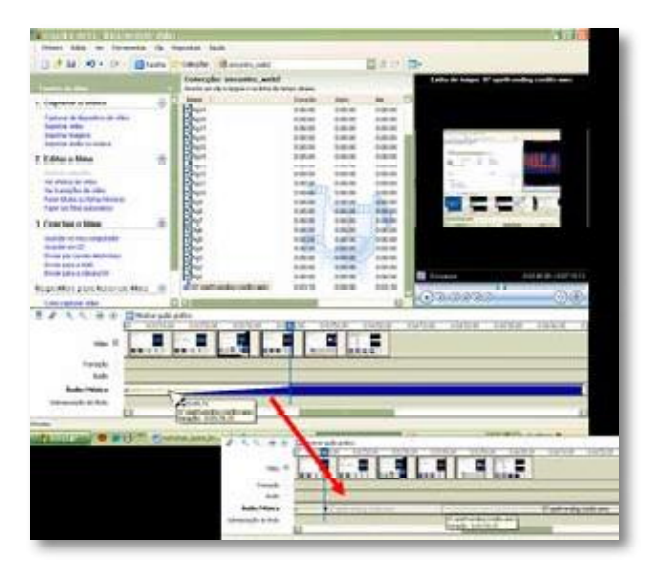

Figura 25 - Sobreposição de ficheiros áudio

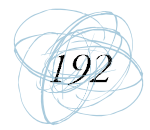

ao ponto da pista Áudio/Música em que se pretende que o mesmo surja, isto é, fazendo-o coincidir com os clips de vídeo desejados (ver Figura 24).

Caso se pretenda uma sobreposição entre o ficheiro áudio adicionado à pista Áudio/Música e a gravação do clip do vídeo presente na pista Áudio, pode-se fazer um ajuste entre o volume das duas faixas clicando no ícone Definir Níveis de Áudio (ver Figura 24), embora a modificação aqui efectuada seja válida ao longo de todo o projecto. Também se pode sobrepor um ficheiro aúdio da pista Áudio/Música a outro ficheiro colocado nessa mesma pista (ver Figura 25).

Salienta-se, ainda, que, a duração das faixas de áudio pode ser encurtada ou expandida efectuando uma operação idêntica à explicada para trabalhar a extensão dos clips de vídeo.

Um outro tipo de som que se pode adicionar diz respeito à gravação de uma narração realizada pelo próprio utilizador ou por outro locutor. No entanto, a adição da voz é realizada na mesma pista que a adição de ficheiros de música (pista Áudio/Música), pelo que é necessário definir, primeiramente, o momento em que se pretende ter narração e em que altura deve ser intercalada com a música. Para se iniciar uma gravação é preciso clicar no ícone do microfone (ver Figura 26), surgirá o painel Narrar Linha de Tempo, no qual o botão 1. Iniciar a Narração apenas estará disponível se se tiver seleccionado a pista Áudio/Música ou se a linha vertical azul não estiver sobre o ficheiro áudio presente nessa pista antes de se ter primido o ícone do microfone. Antes da gravação pode-se optar por Limitar a Narração ao Espaço Livre Disponível na Pista de Áudio/Música e, assim, o espaço destinado para a gravação não ultrapassará o limite previsto (em Tempo Disponível tem-se acesso em tempo real ao tempo livre, permitindo que o locutor termine a narração dentro do tempo útil). Em contrapartida, caso não se seleccione essa opção e a duração da gravação ultrapassar o espaço disponível, a faixa áudio que se lhe seque poderá sofrer uma deslocação para a frente, alterando-se a sua posição de entrada e, logo o seu sincronismo com o clip de vídeo a que estava

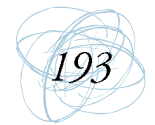

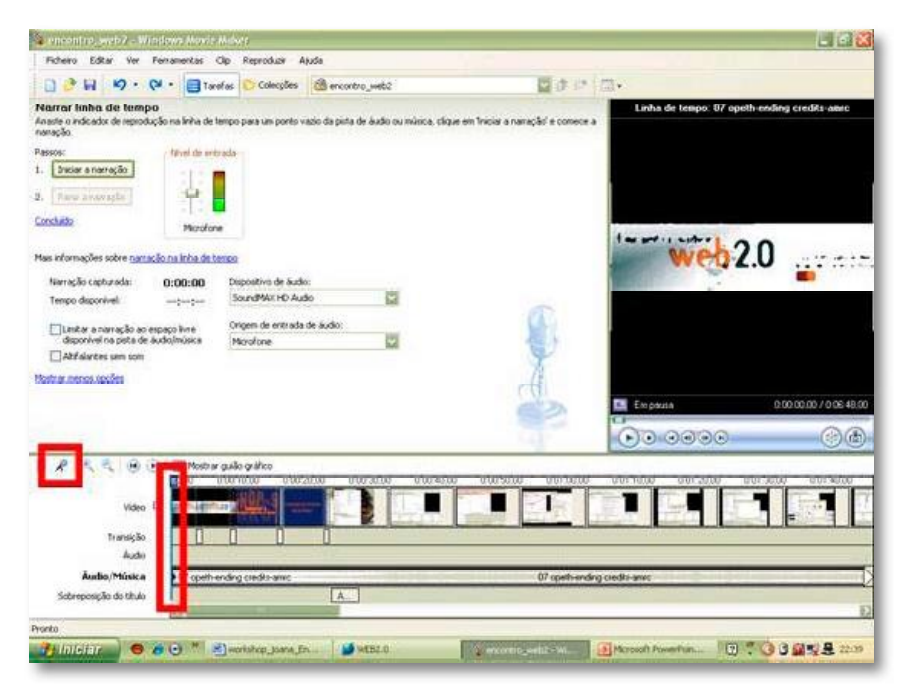

Figura 26 - Painel para a gravação de voz, com a secção "mostrar mais opções" aberta

destinada. De qualquer das formas, pode-se sempre controlar a duração da gravação pela indicação que é dada em Narração Capturada: 0:00:00 presente no painel Narrar Linha de Tempo. Por vezes as opções anteriormente mencionadas podem não surgir automaticamente com a abertura do painel Narrar Linha de Tempo, pelo que será necessário clicar em Mostrar mais Opções (presente a azul) por baixo de Concluído nesse painel (ver Figura 26).

No painel Narrar Linha de Tempo é possível visualizar-se o controlo do Nível de Entrada que permite um ajuste do volume da gravação, que deve ser audível para o ouvinte. Após a verificação de todas as opções, clica-se no botão de iniciação de gravação e começa-se a narrar o texto pretendido. No final clica-se em Parar a Narração e automaticamente surge a caixa de diálogo Guardar Ficheiros de Windows Media, que ficam guardados na pasta Narração pertencente à pasta Os Meus Vídeos (ver Figura 27).

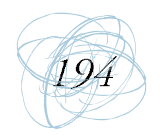

Manual de Ferramentas da Web 2.0 para Professores

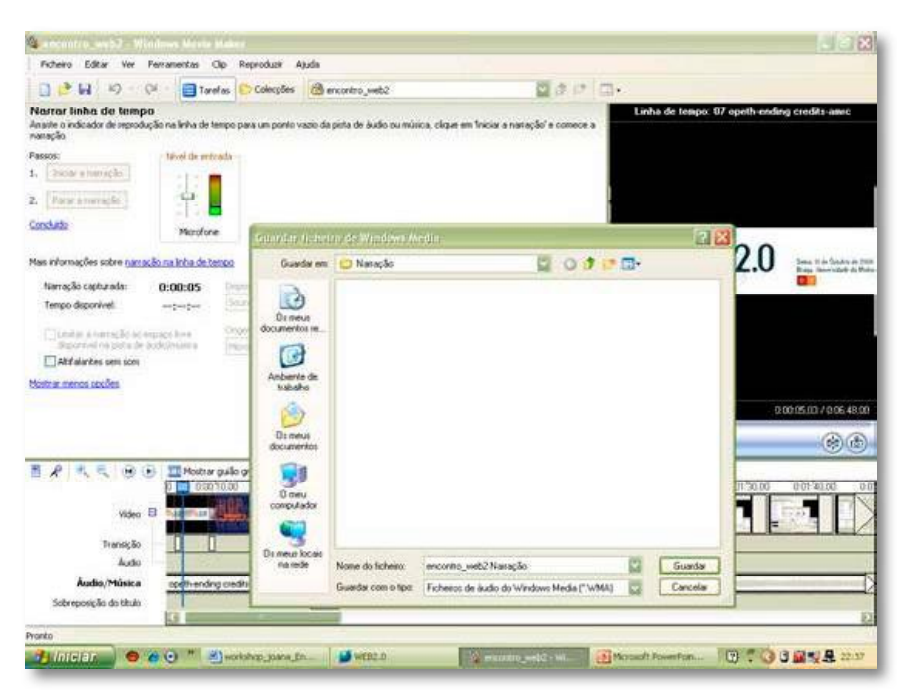

Figura 27 - Guardar o ficheiro áudio gravado

## **1.4 Como Guardar o Filme**

O projecto do filme deverá ser guardado regularmente à medida que se vai criando o filme. Para isso clica-se no ícone Disquete ("guardar"), surgindo, automaticamente, a caixa de diálogo Guardar Projecto Como. Aí deve-se atribuir um nome ao projecto que seja facilmente reconhecível para se poder aceder ao mesmo sempre que desejável. O projecto fica guardado na pasta Os Meus Vídeos.

Para guardar o projecto como filme para disponibilizar no YouTube, clica-se em Guardar no Meu Computador do ponto 3. Concluir o Filme no painel Tarefas de Filme (ver Figura 28).

De seguida, surge a caixa de diálogo Assistente Para Guardar Filmes, aí deverá dar um nome ao ficheiro (máximo de 34 caracteres) e local no disco do computador onde se pretende guardá-lo, antes de clicar no botão Seguinte. Depois, aparecem as opções de definição que se podem escolher para guardar o filme, clicando

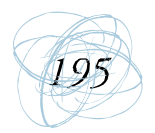

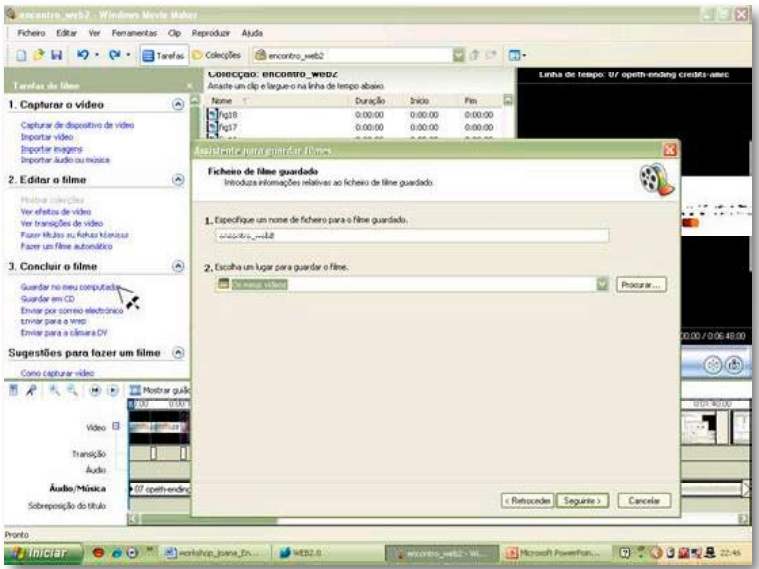

Figura 28 - Mudança da posição do clip de título no início para terceiro lugar

em cada uma delas pode-se visualizar alterações nas informações localizadas na zona inferior da caixa de diálogo, Detalhes das Definições e Tamanho do Ficheiro do Filme. Na escolha da definição deverá ter-se em consideração a qualidade do filme e o destino que se lhe irá dar (ver Figura 29).

| Ficheiro Editar Ver Ferramentas Olo Reproduzir Ajuda                                                                                                    |                     |                                                                                                    |                                          |                                                                                                    |
|----------------------------------------------------------------------------------------------------|---------------------|----------------------------------------------------------------------------------------------------|------------------------------------------|----------------------------------------------------------------------------------------------------|
| $\Box$ $\rightarrow$ $H$ $\rightarrow$ $Q$ $\rightarrow$ $Q$<br>Torefas                                                                                       |                     | Colecybes<br>Chencoritro, web2                                                                                                    | ◎ まい 同一                                  |                                                                                                    |
| Turnlan de libro                                                                                                    |                     | Colecção: encontro_web2<br>Anaste um cip e largue o na Inha de tempo abaixo.                                                                                                    |                                          | Linha de tempo: 07 opeth ending credits anno                                                                                                    |
| 1. Capturar o video<br>Capturar de dupositivo de video<br>Importan video<br><b>Importan in agent</b><br>Importar audio ou missión                             | $\overline{\omega}$ | None<br>Duração<br>tricio<br>$H_{\text{hols}}$<br>0.00100<br>0.00:00<br><b>M</b> ings?<br>0.00.00<br>0.00(00)<br>$r_{\text{right}}$<br>0.00(0)<br>0.00.00<br>Spistente para poinder (Jimes                                                                   | Fm<br>0:00:00<br>0:00:00<br>0:00:00      |                                                                                                    |
| 2. Editor o filme<br>Nisley streeting<br>Ver efetos de video<br>Ver transports de video<br>Fazer titulos ou fichas técnicas                                   | $\odot$             | Definição do filme<br>Seleccione a definição que pretende utilizar para quardar o filme. A definição seleccionada determina a qualidade e o<br>tatianho do ficheiro do tilme quardado.<br>C Melhor qualidade para reprodução no xwe computador (recomendado) |                                          |                                                                                                    |
| Fazer un fâte autonatico<br>3. Concluir o filme                                                                                                    | ۵                   | O Melhor aluste para tananho de ficheiro:<br>@ Outras definições invideo de alta qualidade (grande )                                                                                                    | <b>THE</b>                               |                                                                                                    |
| Goerdar no meu computador.<br>Guardar en CD<br>Enviar por comeio electrónico<br>Envior para a Web<br>Enviar para a câmară DV<br>Sugestões para fazer um filme | $(\wedge)$          | Mostrat menos escolhas                                                                                                    |                                          | 00/0064800                                                                                                    |
| Como capitular video                                                                                                    |                     |                                                                                                    |                                          | $\mathcal{L}$                                                                                                    |
| TT Mostrar grallo g<br>ie.<br>œ<br>no<br>Video El<br>4.810 122<br>Transicão<br>horto                                                                          | 0.0010              | Debahas das defanções<br>Tipo de Ficheiro: WMV (Windows Media Video)<br>Vel. de transmissão: Velocidade de transmissão variável<br>Tamanho da visualcação: 856 x 480 poreis<br>Proporcillo: 16:9<br>Fotogramss por segundo: 30                               | Tamarzka do fichema do filmé<br>16,94 GB | 01130.00<br>O tamanho do hcheiro de fáme varia consoante o conteúdo do fáme quar<br>Estimativa do espaco livre disponivel no disco da unidade: C |
| Audio/Música<br>107 coeth-ending cr<br>Sobreposição do bluis<br>GΘ                                                                                            |                     |                                                                                                    |                                          | < Retroceder<br>Segunte 3<br>Cancelar                                                                                                    |

Figura 29 - Primeiras opções da caixa de diálogo "Assistente para guardar filmes"

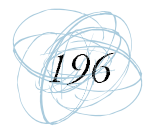

Uma vez decida a definição clica-se no botão Seguinte, e passa-se a visualizar a progressão da criação do filme. No final surge o botão Concluir e a opção seleccionada por predefinição do programa para visualizar o ficheiro criado no Windows Media Player.

#### **O** YouTube

O YouTube, considerado a invenção do ano 2006 pela revista norte-americana Times, foi um site criado em Fevereiro de 2005 por dois ex-funcionários do eBay®, Steve Chen e Chad Hurley, com o intuito de permitir a qualquer pessoa alojar online os seus vídeos de viagem. Mas cedo evolui para outro tipo de portal, o de partilha de vídeos alusivos a diversas temáticas (Caetano & Falkembach, 2007). De facto, em Julho de 2006 foram vistos cerca de 100 milhões de vídeos no YouTube e todos os dias são publicados nesse site quase 65 mil novos ficheiros de vídeo (Caetano & Falkembach, 2007; Loureiro, 2007).

Assim, dada a sua facilidade de acesso e arquivo, será interessante para o professor alojar o vídeo no YouTube.

## 2.1 Como aderir ao YouTube

Uma vez criado o vídeo, o utilizador pode alojá-lo no site do YouTube<sup>5</sup>, desde que, e volta-se a chamar a atenção para este aspecto, o tamanho do vídeo não ultrapasse os 100 MB comportáveis pelo YouTube. Se, ainda, não tiver conta, o utilizador terá de a abrir, para isso clica-se em Sign Up na página de abertura do YouTube (ver Figura 30). Surge no ecrã um formulário relativo a dados pessoais (ver Figura 30), cujos campos são todos de preenchimento obrigatório. Por definição aparece como tipo de conta, Account Types, a opção Standard, sugere-se a sua escolha quando as restantes não se adequarem com os conteúdos dos vídeos que irá disponibilizar. Assim que o formulário estiver preenchido deve clicar-se no botão Sign Up no final da página.

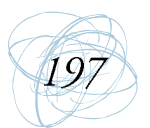

Endereço do YouTube: www.youtube.com

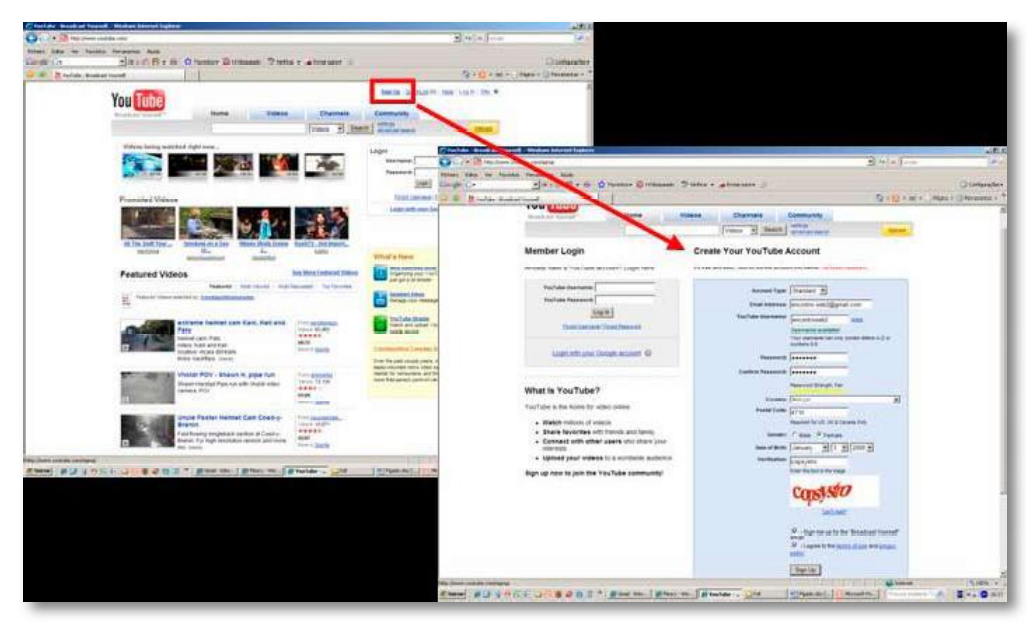

Figura 30 - Acesso ao formulário de abertura de conta no YouTube

De seguida, surge, automaticamente, o aviso para verificar a caixa de correio do email indicado no formulário, Please Check Your Email, mas atenção, é necessário clicar em sair, Log Out, antes de fechar esta página e antes de se ir ver o email (ver Figura 31).

Já no email encontra a confirmação de abertura de conta no YouTube, abrindo-a aparece uma mensagem que contém um endereço de Internet que deverá clicar para aceder à conta do YouTube previamente criada.

De seguida, abre uma nova página referente à área dos membros do YouTube (ver Figura 32) onde é pedido para se colocar o nome do utilizador (Username) e a palavra-passe (Password) que se indicou durante o preenchimento do formulário, e depois clica-se no botão Log In. A partir deste momento entra-se para a conta particular previamente criada.

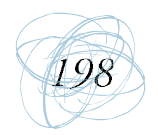

Manual de Ferramentas da Web 2.0 para Professores

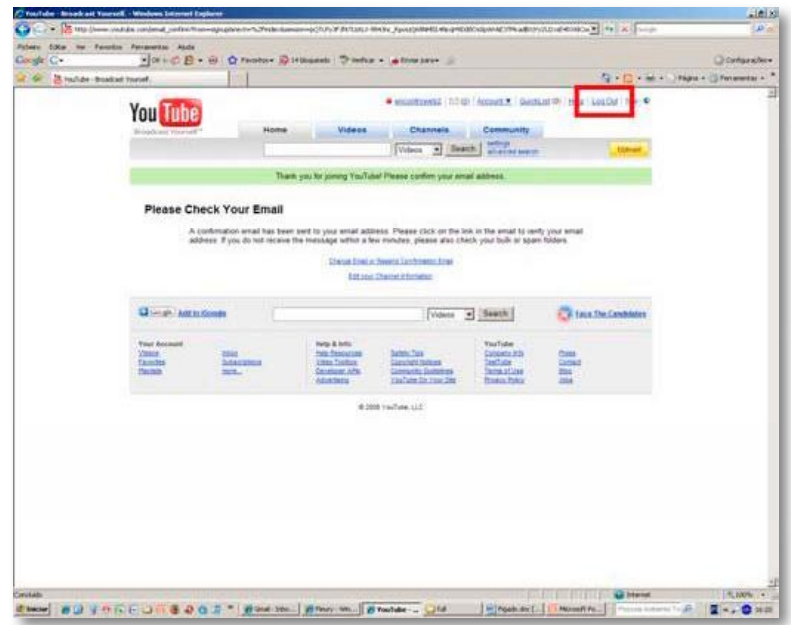

Figura 31 - Mensagem que surge depois de submetido o formulário de abertura de conta no YouTube

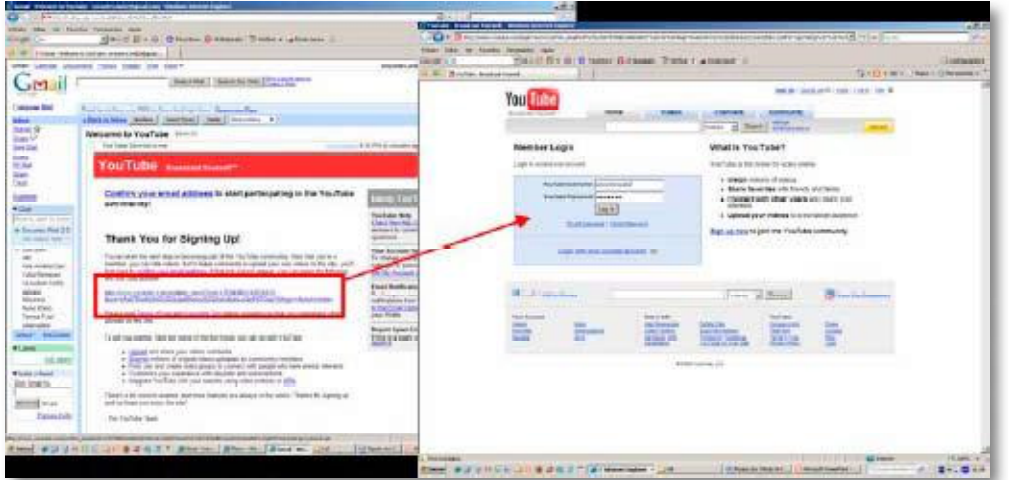

Figura 32 - Link para o acesso à área dos membros do YouTube presente no email

## 2.2 Como publicar um vídeo no YouTube

Na página de entrada da conta pessoal do YouTube (ver Figura 33) temse acesso aos comentários que se colocou em vídeos de contas de outros

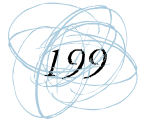

utilizadores do YouTube (Vídeo-Log) e à lista dos vídeos de outros utilizadores que se considerou mais interessantes, de maneira a aceder mais rapidamente aos mesmos (Favorites); pode-se convidar os amigos a juntarem-se ao YouTube (Friends); pode-se aceder aos comentários que foram deixados no canal criado (Channel Comments) e, ainda, a uma conta de email e aos boletins que foram enviados para o canal. Nesta página de entrada tem-se, igualmente, acesso, à edição do canal, isto é, pode-se aceder às configurações do canal, alterando o seu aspecto visual quer ao nível das cores quer ao nível das opções disponíveis aos visitantes, clicando-se em Account ou no botão amarelo Edit Channel.

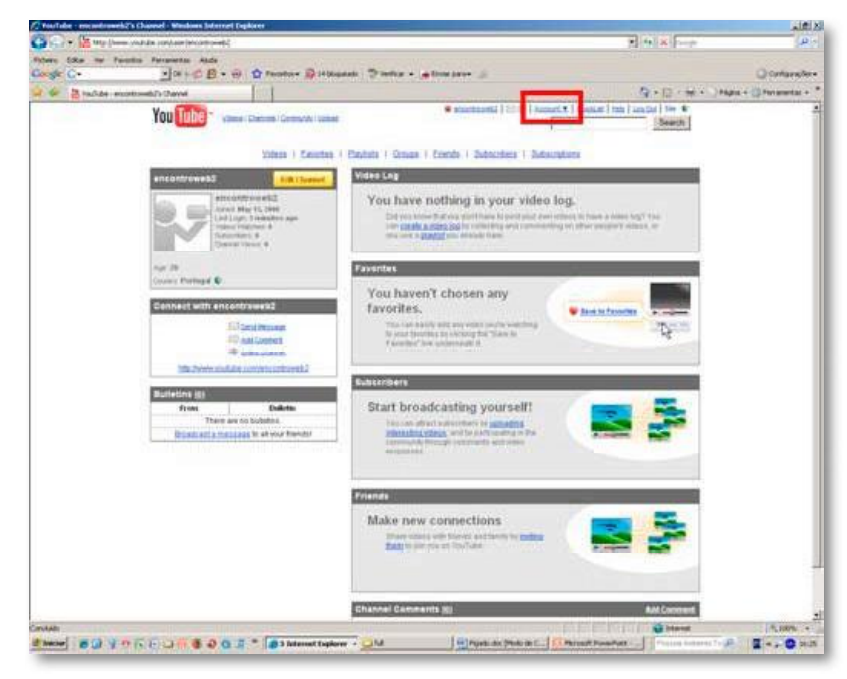

Figura 33 - Página de entrada na conta do YouTube

Uma vez na página das conFigurações do canal, Edit Channel Info, tem-se acesso a seis opções (ver Figura 34). Antes de se avançar é necessário ter em atenção que para que as alterações efectuadas, em cada uma das opções de edição, vigorem, as mesmas têm de ser sempre actualizadas, clicando-

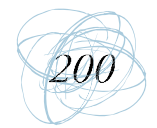

se no botão Update Channel, previamente à mudança para outra opção de edição, caso contrário as alterações serão perdidas. Ademais, se depois de efectuadas as alterações se desejar voltar às pré-definidas, basta clicar-se no botão Reset Values.

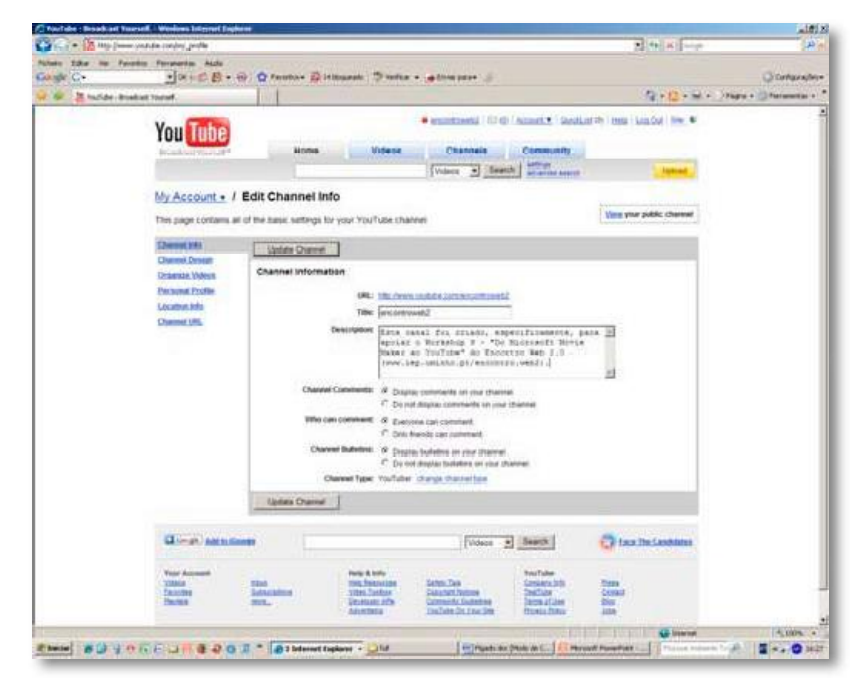

Figura 34 - Primeira opção de edição do canal

A primeira opção de edição diz respeito à informação a aparecer no canal (Channel Info), nomeadamente, o nome dado ao canal e uma breve descrição dos conteúdos que nele se podem encontrar, e à escolha das opções permitir ou não a colocação de comentários por qualquer visitante ou apenas pelos definidos pelo utilizador da conta como amigos, e permitir ou não a colocação de boletins no canal; e, ainda, possibilita a alteração do tipo de canal, ou seja, mudar de Standard para outro (ver Figura 34).

A segunda opção de edição é relativa à escolha do desenho do canal (ver Figura 35), Channel Design, na qual é possível pré-visualizar as alterações que forem sendo levadas a cabo, Channel Preview. Aqui pode-se escolher o jogo de cores

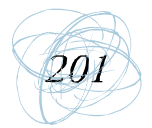

para o canal (Select a Theme) e as secções que se pretende que aparecam no canal (Layout Properties), como por exemplo, todos os vídeos ou apenas o mais recentemente publicado, e a caixa de comentários. Caso não lhe agrade nenhum dos temas de cores disponibilizados pelo YouTube, pode-se alterar as cores em Advanced Design Customization, ficando-se, assim, com um tema personalizado.

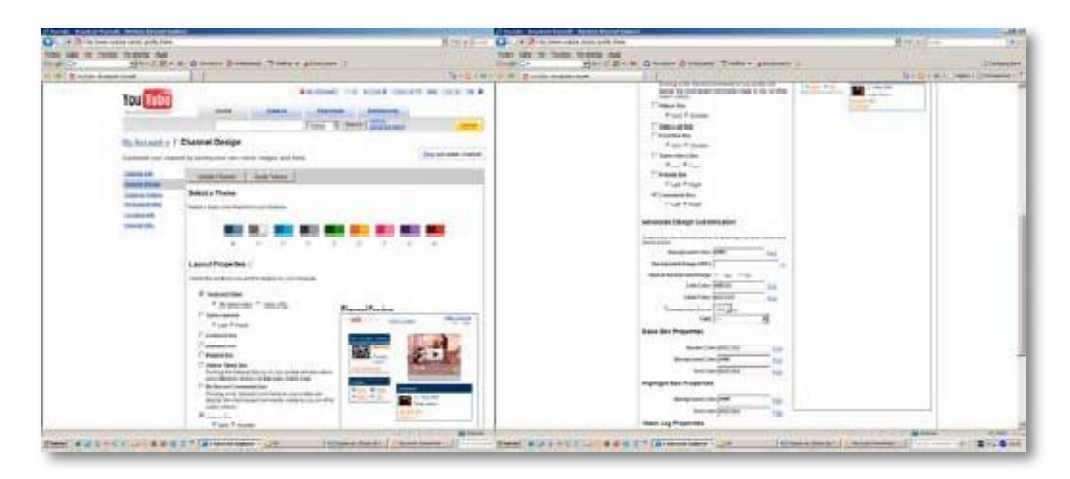

Figura 35 - Segunda opção de edição do canal

A terceira opção de edição, Organize Vídeos, possibilita a organização dos vídeos disponíveis no canal (ver Figura 36). Se, ainda, não se tiver vídeos não aparecerá nenhum na caixa de pré-visualização, Preview of Channel Vídeos. Esta opção, permite, ainda, uma hiperligação à página para importação de vídeos, clicando em Upload.

A quarta opção de edição, Personal Profile, proporciona a colocação de dados pessoais sobre o gestor do canal (ver Figura 37), como informação pessoal, profissional, estudos realizados, etc. A quinta opção de edição, Location Info, permite a colocação da cidade e país onde habita o gestor do canal (ver Figura 37).

A última opção de edição, Channel URL, evidencia o endereço de Internet (URL), onde o canal pode ser visualizado (ver Figura 38).

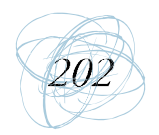

Manual de Ferramentas da Web 2.0 para Professores

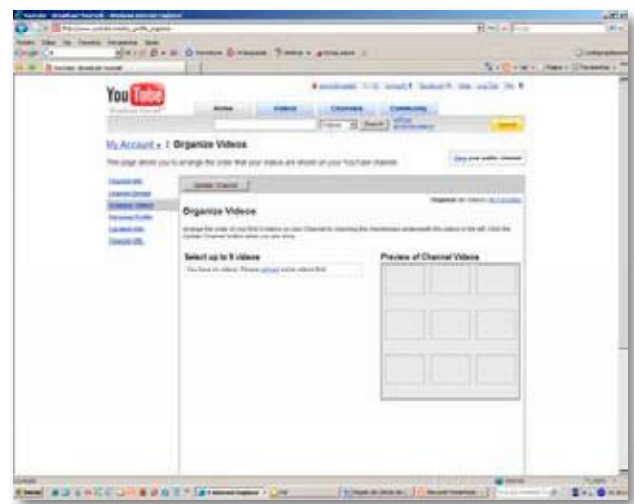

Figura 36 - Terceira opção de edição do canal

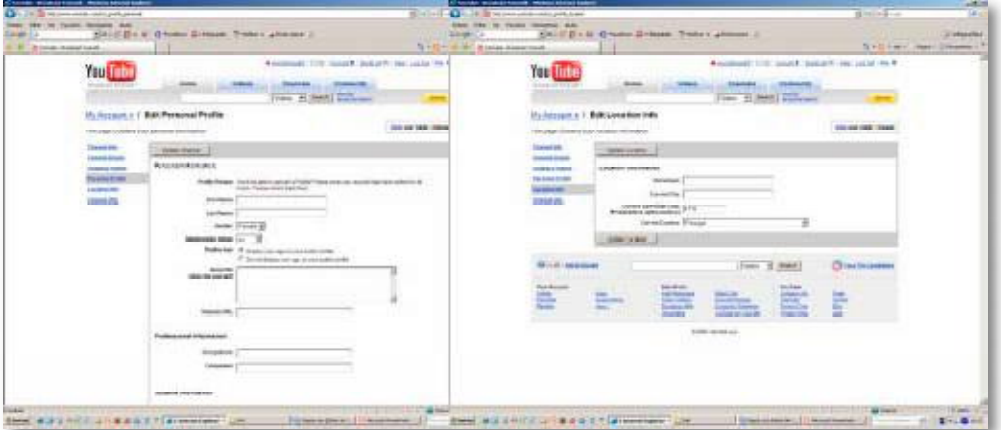

Figura 37 - Quarta e quinta opções de edição do canal

Ainda, na página de edição do canal, Edit Channel, tem-se a possibilidade de aceder a outras propriedades do mesmo clicando-se em My Account, bem como, em aceder-se à página de importação (upload) do ficheiro de vídeo, clicando-se no botão amarelo Upload (ver Figura 39).

Na página de Upload Vídeo é solicitado o preenchimento de um formulário relativo a informações sobre o vídeo que se irá importar para o canal. De acordo com

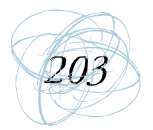

Caetano e Falkembach (2007), deve-se colocar um título objectivo e uma breve descrição sobre o conteúdo do vídeo suficientemente atractivos de forma a que o visitante seja capaz de imaginá-lo ou sentir-se interessado na sua visualização (ver Figura 40). Na categoria do vídeo, Vídeo Category, pode-se escolher, das doze categorias disponibilizadas pelo YouTube, aquela em que o vídeo se enquadra.

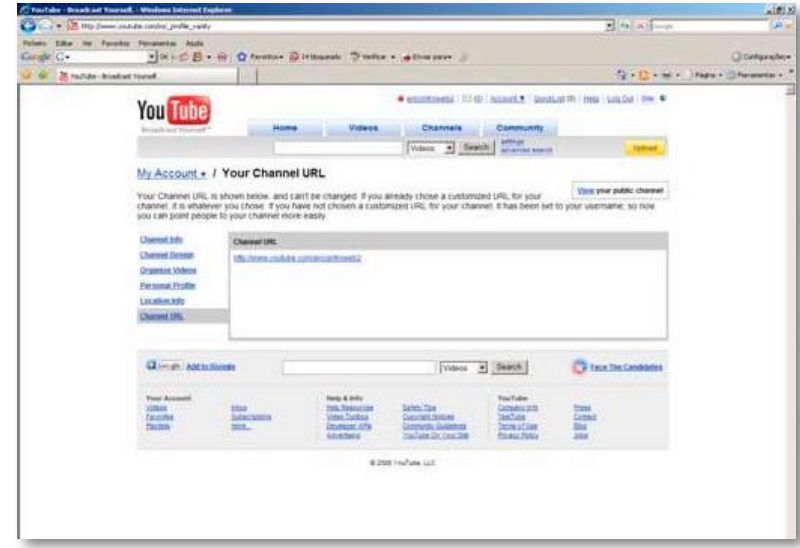

Figura 38 - Sexta opção de edição do canal

No campo abaixo, Tags, deve-se colocar as palavras-chave pelas quais, o visitante do canal pode efectuar uma busca a vídeos existentes dentro do mesmo conteúdo nesse canal ou noutros canais. Essas palavras devem ficar separadas apenas por espaços. Na caixa de opções de Broadcast, ao seleccionar-se o item Public disponibiliza-se o vídeo a qualquer utilizador do YouTube, enquanto que ao optar-se pelo item Private, o vídeo não aparecerá disponível nas buscas realizadas pelos utilizadores do YouTube, apenas os listados como amigos do canal receberão um link via email que lhes permitirá o acesso ao vídeo. Noutra caixa, Date And Map Options, tem-se a possibilidade de colocar a data de publicação do vídeo e o local onde a mesma foi realizada.

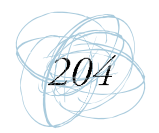

A caixa mais importante diz respeito às opções de partilha, Sharing Options, pois, como afirma (Caetano & Falkembach, 2007), é imprescindível que o gestor do canal, sendo professor, permita que os visitantes, que serão na sua maioria os seus alunos, coloquem comentários sobre o vídeo que visualizam, como opiniões a respeito do assunto nele retratado, para isso deve-se seleccionar o

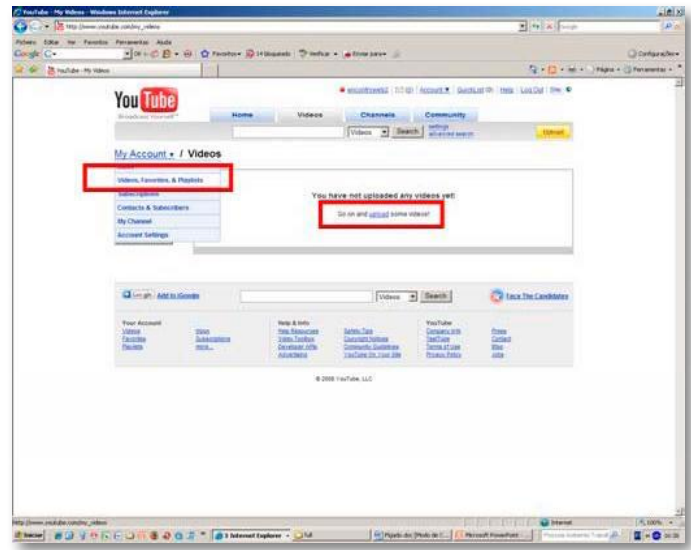

Figura 39 - Acesso à importação de vídeos para a conta do YouTube

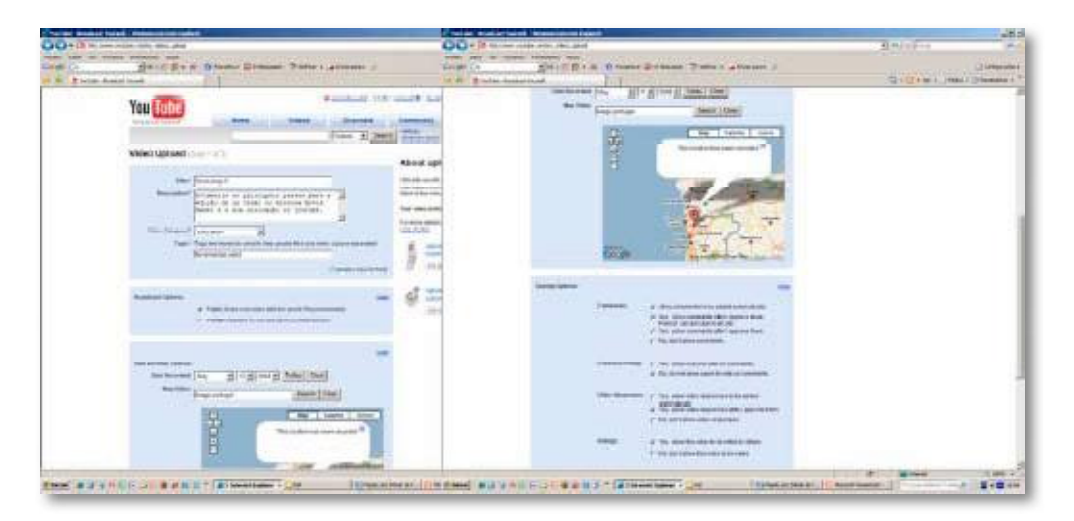

Figura 40 - Acesso à importação de vídeos para a conta do YouTube

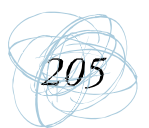

item Allow Comments to be Added Automatically, Permite, também, a colocação de respostas ao vídeo em vídeo, Allow Vídeo Responses, bem como permite a mostragem de índices de audiência, Yes Allow This Vídeo to be Rated (ver Figura 40). No final do preenchimento do formulário deve-se clicar no botão Upload a Vídeo e, de seguida, surge a página Vídeo Upload (ver Figura 41). Aí, clica-se primeiro em Procurar, surgindo depois a caixa de diálogo onde se pode escolher o ficheiro vídeo na pasta do computador onde o vídeo está guardado.

A seguir clica-se no botão Upload Vídeo, e como nos indica Caetano e Falkembach (2007), a partir deste momento vai ser necessária alguma paciência, pois o tempo de importação irá depender do tamanho do ficheiro vídeo. Assim que a importação do vídeo terminar surge a página com a mensagem que o vídeo foi publicado com sucesso e que a partir desse momento encontra-se disponível no canal para visualização.

## Conclusão

Neste artigo tentou-se mostrar que existe software gratuito, nomeadamente, o Windows Movie Maker, e repositórios de vídeo da Web 2.0, particularmente, o

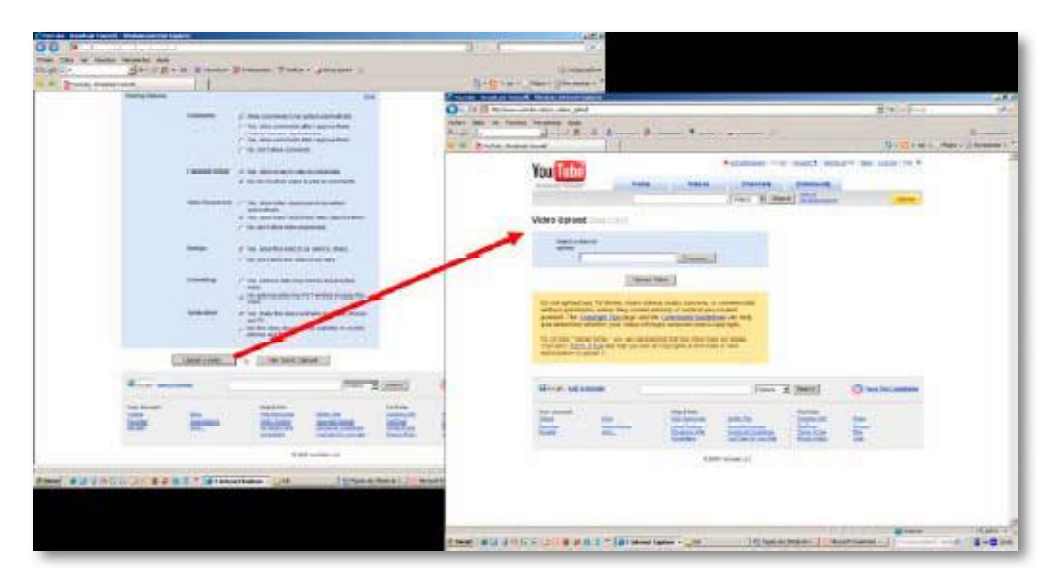

Figura 41 - Iniciar o importe do vídeo

YouTube, através dos quais os professores poderão editar as suas produções, que aliciam a troca de opiniões entre os alunos e propiciam a partilha das suas ideias e dúvidas on-line.

É óbvio que o recurso ao Windows Movie Maker e ao YouTube vai além dos limites tradicionais do funcionamento das salas de aula e das competências da maioria dos professores, mas espera-se que este artigo tenha auxiliado a ultrapassar algumas limitações, bem como tenha contribuído para aliciar à produção de vídeos de âmbito educativo. No entanto, deve, igualmente, ter-se presente que aplicação do Windows Movie Maker e do YouTube no processo de ensino e aprendizagem ainda é uma área a ser explorada em maior profundidade pelos professores em conjunto com investigadores da área de Educação.

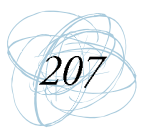

#### Referências Bibliográficas

- Bidarra, J. (2007). E-Conteúdos e Ambientes de Aprendizagem. Retirado a 15 Abril 2008 da Internet em: http://193.137.88.111:8080/dspace/bitstream/10188/68/1/E Conte%C3%BAdos+e+Ambientes+de+Aprendizagem.pdf
- Brunet, K. S. (2007). Mídia electrónica e um convite à colaboração em projectos artísticos e culturais. Revista FAMECOS, nº34, pp. 67-73.
- Burden, K. & Atkinson, S. (2007). Jumping on the YouTube bandwagon? Using digital vídeo clips to develop personalised learning strategies. Proceedings ASCILITE Singapore.
- Caetano, S. V. & Falkembach, G. A. (2007). YouTube: uma opção para uso do vídeo na EAD. Retirado a 15 Abril 2008 da Internet em: http://www.cinted.ufrgs.br/ renote/jul2007/artigos/3aSaulo.pdf
- Carvalho, A. A. (2007). Rentabilizar a Internet no Ensino Básico e Secundário dos Recursos e Ferramentas Online aos LMS. Sísifo - Revista de Ciências da Educação, nº3, pp. 25-40.
- Chatti, M. A., Srirama, S., Kensche, D. & Cao, Y. (2006). Mobile Web Services for Collaborative Learning. 4th IEEE - International Workshop on Wireless, Mobile and Ubiquitous Technology in Education.
- Christensen, L. L. & Hurt, R. (2008). A Hands-on Guide to Vídeo Podcasting. CAP Journal, Research & Applications, nº 2, pp. 5-16. Retirado a 15 Abril 2008 da Internet em: http://www.capjournal.org/issues/02/02 05.pdf
- Conway, C. (2006). YouTube and the Cultural Studies Classroom. Inside Higher Education. Retirado a 15 Abril 2008 da Internet em: http://insidehighered.com/ views/2006/11/13/conway
- Frydenberg, Mark(2006). Principlesand Pedagogy: The TwoP's of Podcasting in the Information Technology Classroom. ISECON-EDSIG, 23, pp. 1-10. Retrieved from the Internet: http://isedj.org/isecon/2006/3354/ISECON.2006.Frydenberg.pdf
- Liccardi, I. et al. (2007). The role of social networks in students' learning experiences. ACM SIGCSE Bulletin, 29 (4), pp. 224-237. Retirado a 15 Abril 2008 da Internet em: http://delivery.acm.org/10.1145/1350000/1345442/p224liccardi.pdf?ke y1 = 1345442&key2 = 1208179021&coll = GUIDE&dl = GUIDE&CFID = 262558 02&CFTOKEN=40204277

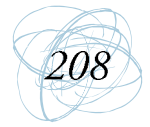

- Karimi, S. (2008). The value of e-learning with YouTube: vídeo sharing for education. Retirado a 15 Abril 2008 da Internet em: http://www.associatedcontent.com
- Loureiro, L. M. (2007). Os arquivos globais de vídeo na Internet: entre o efémero e as novas perenidades - o caso YouTube. Comunicação e Sociedade, 12, pp. 163-172.
- Marques, A. E. (2005). Windows Movie Maker. Vol. 16 Colecção Software Obrigatório. l<sup>a</sup> edição. Vila Nova de Famalicão: Centro Atlântico, Lda.
- Paolillo, J. C. (2008). Structure and Network in the YouTube Core. Proceedings of the 41st Hawai International Conference on System Sciences.
- Wheeler, S. & Boulos, M. (2007). A cultura colaborativa e a criatividade destrutiva da Web 2.0: aplicativos para o ensino da medicina. RECIIS - Revista Electrónica de Comunicação Informação & Inovação em Saúde, 1 (1), pp.27-35.
- Villano, M. (2008). Web 2.0 Tools Wikis, Blogs & More, Oh My!. Campus Technology Magazine, pp. 1-7. Retirado a 15 Abril 2008 da Internet em: http://campustechnology.com/printarticle.aspx?id=60298
- Yip, S., Leu, E. & Howe, H. (2007). The Automatic Vídeo Editor. Proceedings of the SIGCHI Conference on Human Factors in Computing Systems (San Jose, California), pp. 61-70. Retirado a 15 Abril 2008 da Internet em: http://delivery.acm. org/10.1145/1250000/1240634/p61-kirk.pdf?key1=1240634&key2=5628 179021&coll=GUIDE&dl=GUIDE&CFID=26256251&CFTOKEN=63302188

Texto de apoio ao workshop integrado no Encontro sobre Web 2.0, inserido nas actividades do CIEd.

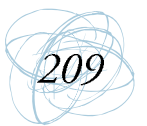

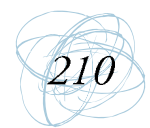